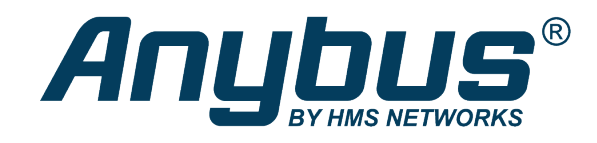

# Anybus .NET Bridge

Message Mode

### **USER MANUAL**

**SCM-1202-121 1.1 en-US ENGLISH**

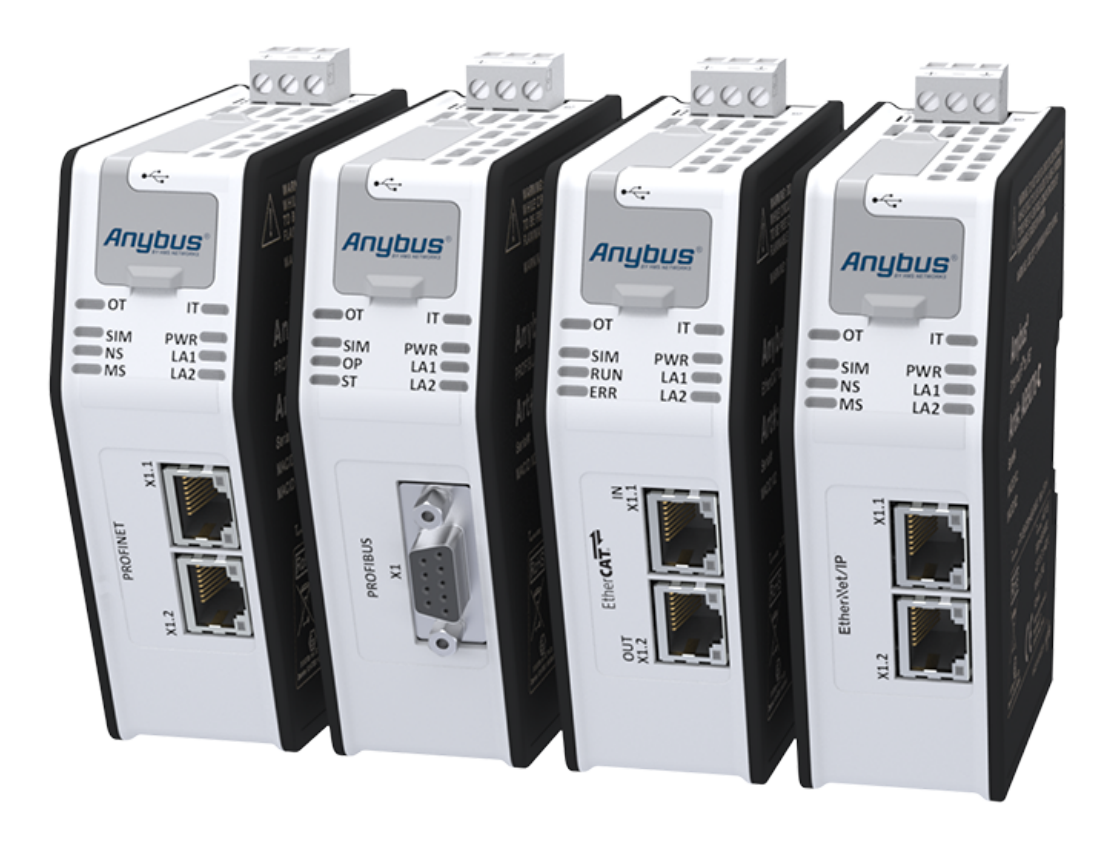

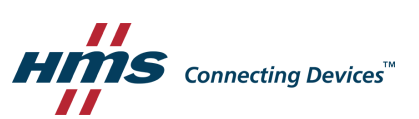

# **Table of Contents**

### Page

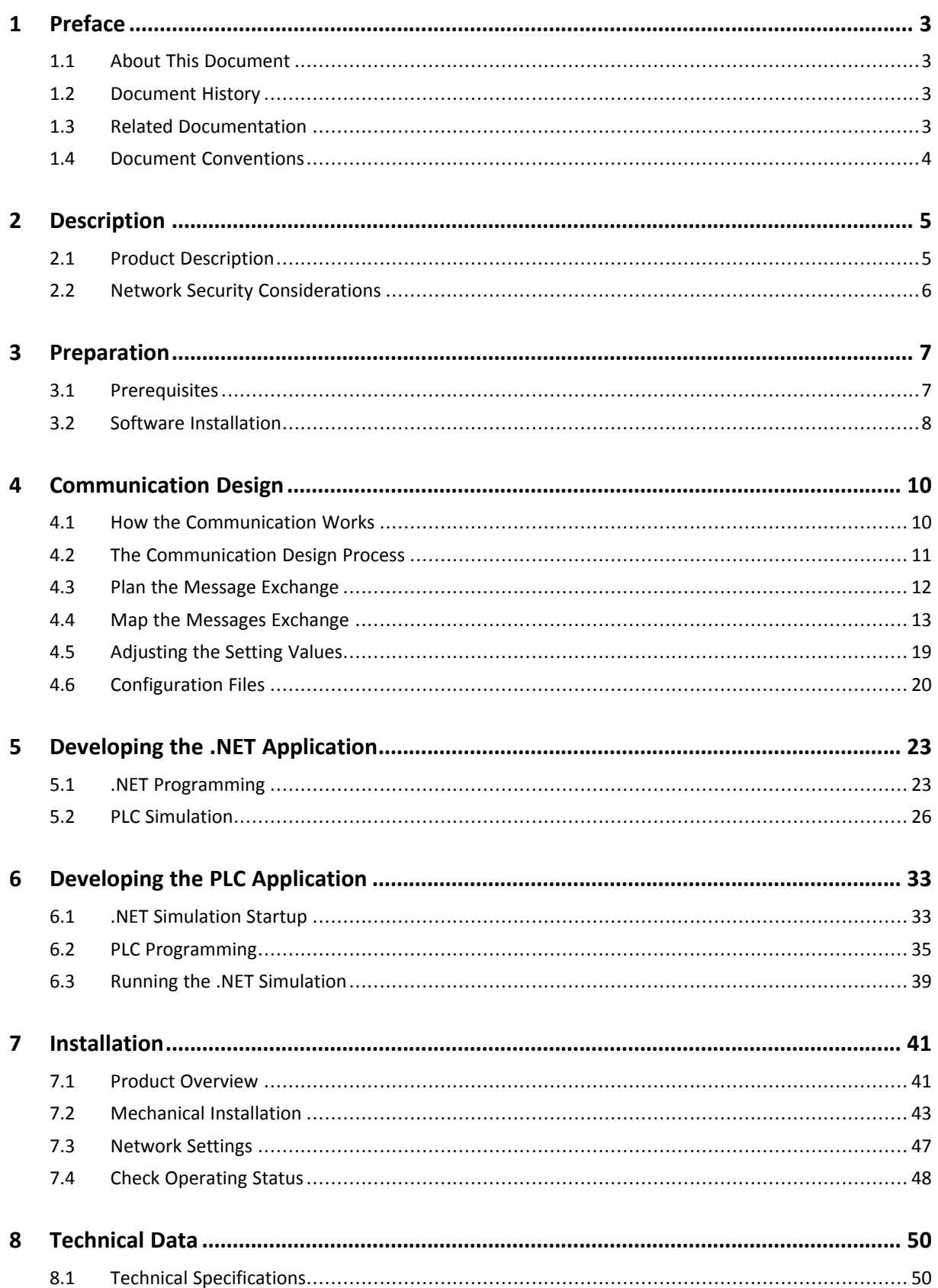

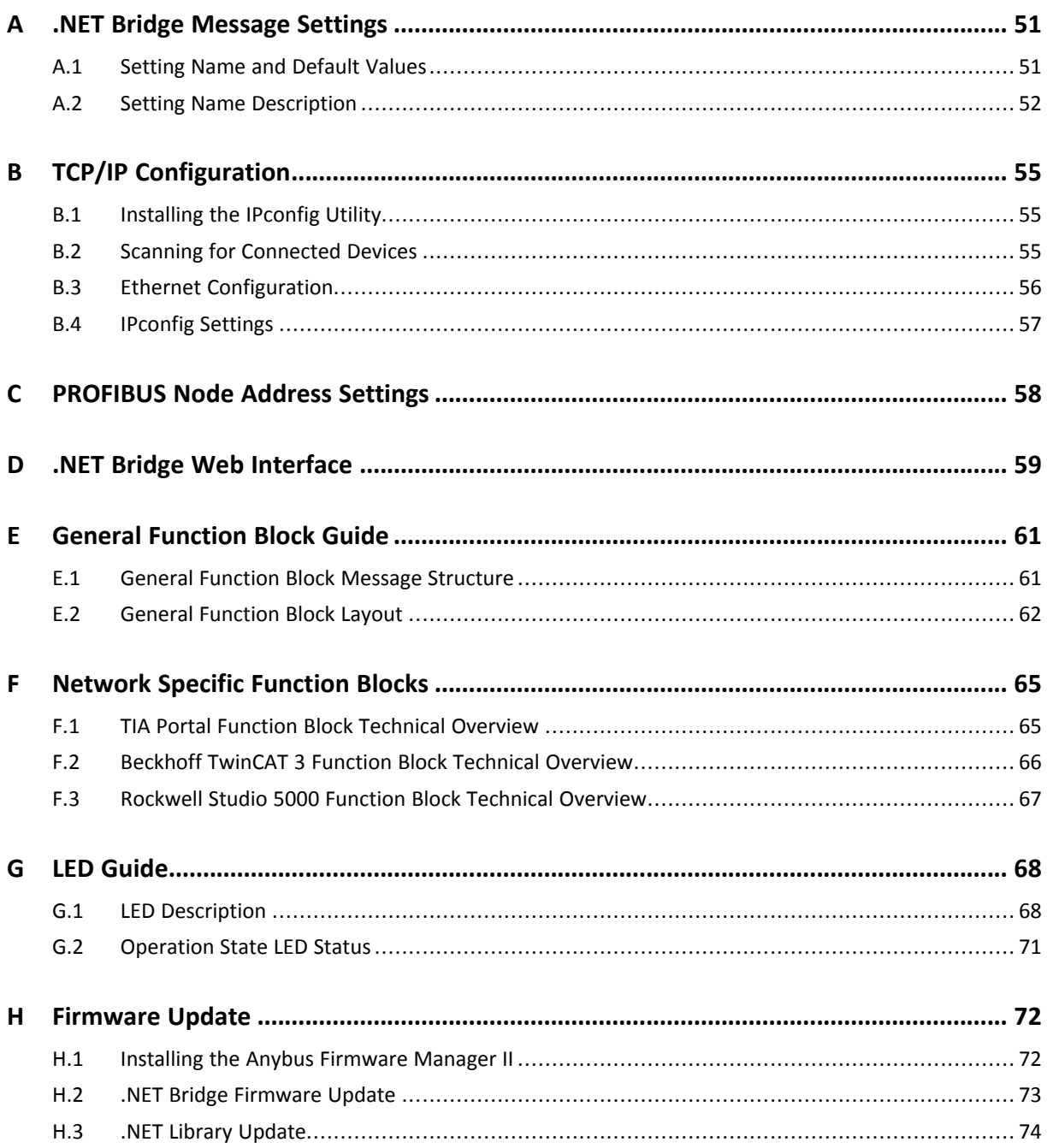

# **1 Preface**

### **1.1 About This Document**

<span id="page-4-1"></span><span id="page-4-0"></span>The Anybus .NET Bridge has two different modes, Message Mode and Streamer Mode.

This manual describes how to install, configure and use the Anybus .NET Bridge in Message Mode.

For additional related documentation and file downloads, please visit the support website at [www.anybus.com/support](http://www.anybus.com/support).

### **1.2 Document History**

<span id="page-4-2"></span>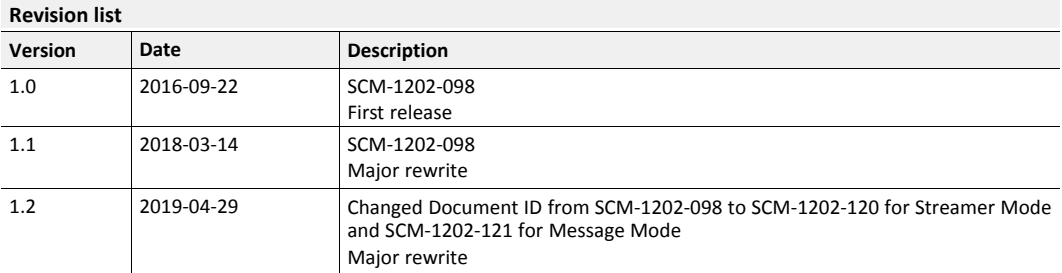

### **1.3 Related Documentation**

<span id="page-4-3"></span>The following documents with network and application development specific information are additional to this user manual.

To download the documents, please visit [www.anybus.com/support](http://www.anybus.com/support).

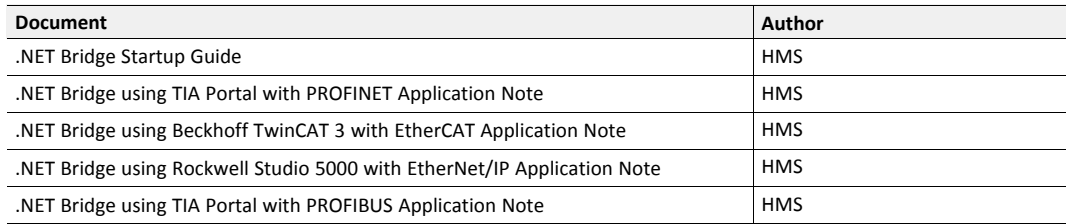

### **1.4 Document Conventions**

<span id="page-5-0"></span>Ordered lists are used for instructions that must be carried out in sequence:

- 1. First do this
- 2. Then do this

Unordered (bulleted) lists are used for:

- Itemized information
- Instructions that can be carried out in any order

...and for action-result type instructions:

- ► This action...
	- $\rightarrow$  leads to this result

**Bold typeface** indicates interactive parts such as connectors and switches on the hardware, or menus and buttons in a graphical user interface.

Monospaced text is used to indicate program code and other kinds of data input/output such as configuration scripts.

This is a cross-reference within this document: *Document [Conventions,](#page-5-0) p. 4*

This is an external link (URL): [www.hms-networks.com](http://www.hms-networks.com)

 $\left( \widehat{\mathbf{1}}\right)$ *This is additional information which may facilitate installation and/or operation.*

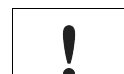

This instruction must be followed to avoid a risk of reduced functionality and/or damage to the equipment, or to avoid a network security risk.

# **Caution**

This instruction must be followed to avoid a risk of personal injury.

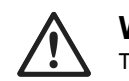

### **WARNING**

This instruction must be followed to avoid a risk of death or serious injury.

# **2 Description**

### **2.1 Product Description**

<span id="page-6-1"></span><span id="page-6-0"></span>The .NET Bridge enables factory-floor data to be presented to .NET software applications.

Data sent from a PLC system can be used in .NET applications for statistics, analysis or maintenance.

Data can also be sent from the .NET environment to the PLC for use in daily operation.

The .NET Bridge is a state-of-the-art IT/OT bridge, easily bridging the gap between the operational technology (OT) and the information technology (IT).

The .NET Bridge can be used with a wide range of use cases, such as simple transfer of KPI values, advanced messages with structured data types and transfer of I/O data for big data.

The .NET Bridge acts as a translator between a function block in a PLC and a .NET object in a computer.

The .NET Bridge has two different modes:

### **Message Mode**

A tag data structure is used and the communication is synchronized with handshake.

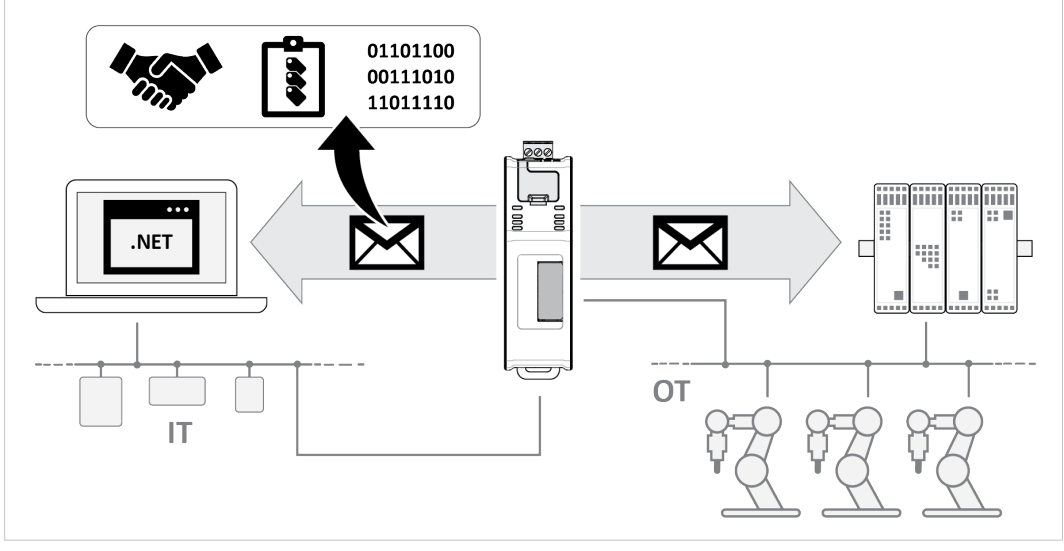

**Fig. 1 Message Mode data exchange**

### **Streamer Mode**

Raw data is sent between the PLC and the .NET application.

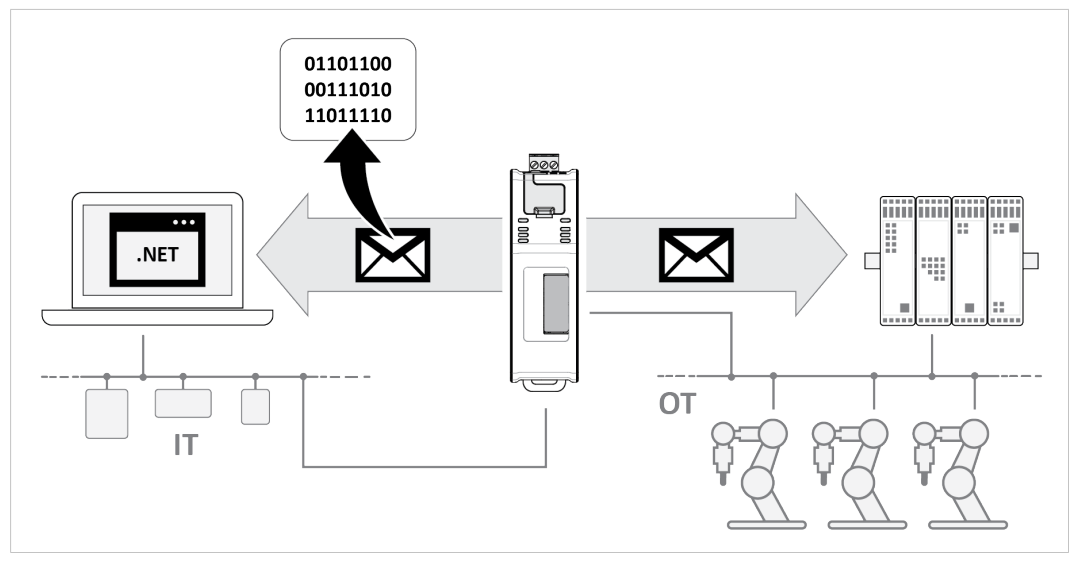

**Fig. 2 Streamer Mode data exchange**

## **2.2 Network Security Considerations**

<span id="page-7-0"></span>The communication between the .NET application and the .NET Bridge is not encrypted, similar to how the communication on the industrial network is not encrypted.

It is recommended to only communicate between the .NET application and the .NET Bridge in a private network.

A virtual private network (VPN) may be used to encrypt communication between the .NET application and the .NET Bridge, if it is needed to communicate over the internet.

# <span id="page-8-0"></span>**3 Preparation**

### <span id="page-8-1"></span>**3.1 Prerequisites**

### **3.1.1 Wall Mount Option**

When the .NET Bridge is used in an environment exposed to vibration, increased stability l is required.

Use the *Wall-Mount Accessory Kit* and mount the device on a wall instead of a DIN rail. The *Wall-Mount Accessory Kit* is ordered separately, please visit [www.anybus.com](http://www.anybus.com) for more information.

### **3.1.2 Required HMS Software**

The following HMS software are required:

- Anybus .NET Bridge Setup: Includes Windows-based software needed during the message structure design process and to simulate the .NET application and the PLC application.
- IPconfig: A Windows-based software for configuration of TCP/IP settings in HMS devices.

Download the software applications at [www.anybus.com/support](http://www.anybus.com/support).

### **3.1.3 Required Third Party Software**

When developing .NET applications, the following third party software are required:

- Microsoft Excel, or equivalent software that supports the Office Open XML Workbook (xlsx) file format. Needed when using the .NET Bridge Message Mode.
- Microsoft Visual Studio
- Microsoft .NET Framework SDK version 4.5 or later.

*On the production computer where the .NET application is installed, only the .NET Framework 4.5 (or*  $\bf (i)$ *later) runtime is required.*

 $\bf \hat{i}$  ) *.NET Core Runtime is not supported.*

### **3.2 Software Installation**

### **3.2.1 Installing Anybus .NET Bridge Setup**

<span id="page-9-0"></span>Anybus .NET Bridge Setup software tools are used to generate configuration files and to simulate .NET applications and PLC applications.

### **Before You Begin**

Visit [www.anybus.com/support](http://www.anybus.com/support) and download the *Anybus .NET Bridge Setup* zip file.

Before starting the installation, it is recommended that you close all other applications.

### **Procedure**

Installing Anybus .NET Bridge Setup software tools:

- 1. Unzip the *Anybus .NET Bridge Setup* zip file.
- 2. Double-click the *Anybus .NET Bridge Setup* application file.
- 3. The Setup Anybus .NET Bridge installer window appears.

Click **Next** to begin installation.

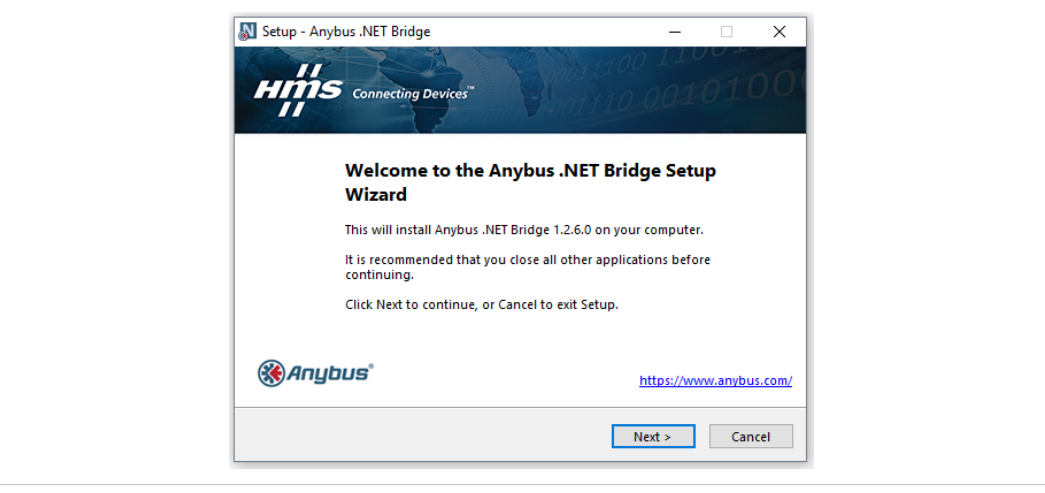

**Fig. 3 Anybus .NET Bridge Setup Wizard**

- 4. Follow the prompts in the Anybus .NET Bridge Setup Wizard to complete the installation.
- 5. Click **Finish**.

### **Result**

- $\rightarrow$  The following Anybus .NET Bridge Setup software tools are installed on your computer:
	- Anybus .NET Bridge Generator
	- Anybus .NET Bridge Message Mode PLC Simulator
	- Anybus .NET Bridge Message Mode .NET Simulator
	- Anybus .NET Bridge Streamer Mode PLC Simulator
	- Anybus .NET Bridge Streamer Mode .NET Simulator

### **3.2.2 Installing IPconfig**

IPconfig is used to configure the TCP/IP settings in HMS devices.

### **Before You Begin**

Visit [www.anybus.com/support](http://www.anybus.com/support) and download the *IPconfig - Utility for module TCP/IP configuration* zip file.

Before starting the installation, it is recommended that you close all other applications.

### **Procedure**

Installing IPconfig:

- 1. Unzip the *IPconfig - Utility for module TCP/IP configuration* zip file.
- 2. Double-click the*IPconfig Setup* application file.
- 3. The Setup IPconfig installer window appears.

Click **Next** to begin installation.

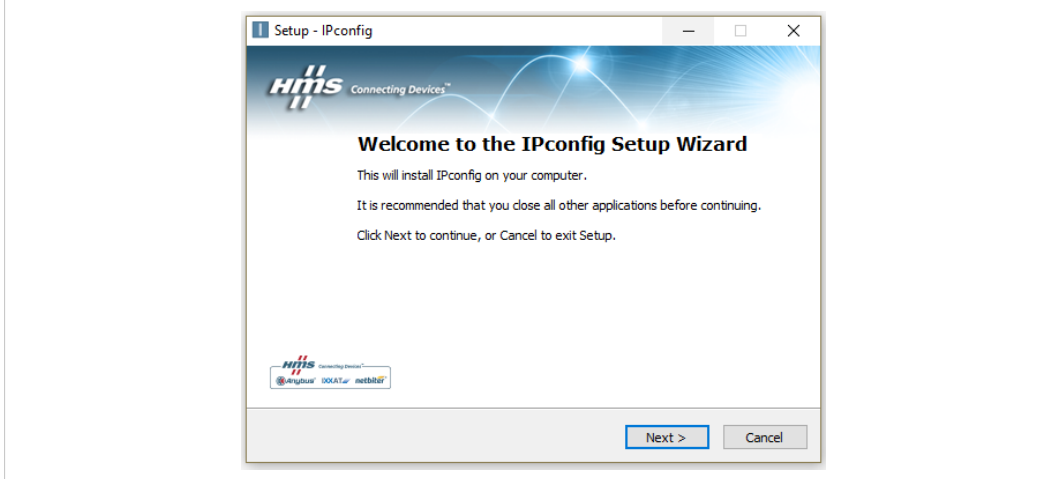

#### **Fig. 4 IPconfig Setup Wizard**

- 4. Follow the prompts in the IPconfig Setup Wizard to complete the installation.
- 5. Click **Finish**.

### **Result**

 $\rightarrow$  IPconfig is installed on your computer.

# **4 Communication Design**

### **4.1 How the Communication Works**

<span id="page-11-1"></span><span id="page-11-0"></span>The data exchange between a .NET application and a PLC is made using messages.

The .NET Bridge acts as a bridge between the .NET library (DLL) in a PC and a function block (FB) in a PLC.

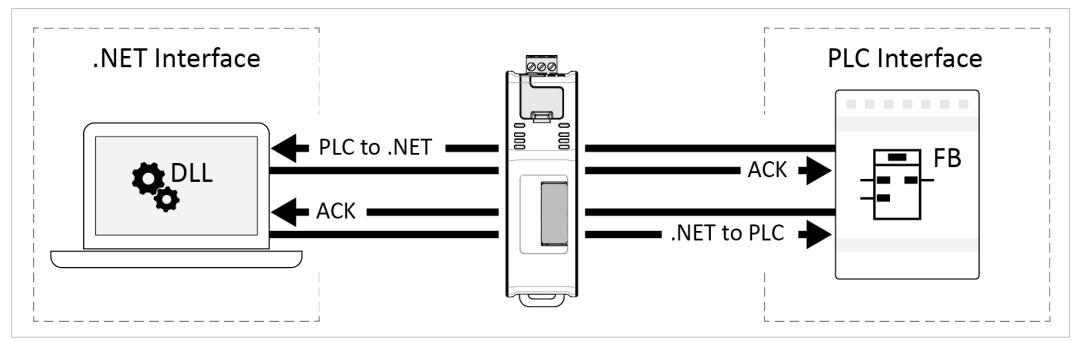

**Fig. 5 Communication between the .NET Interface and the PLC Interface**

The messages are sent in sequence over the same I/O data channel.

### **Handshake**

The communication is synchronized with handshake.

When a message is received, the receiver always sends an acknowledge (ACK) back to the sender. The sender must receive an acknowledge (ACK) before it can send a new message.

Acknowledge (ACK) is always sent from the .NET application or the PLC application.

Messages and acknowledgements (ACK) are always forwarded transparently through the .NET Bridge to the .NET application and the PLC application.

### **4.2 The Communication Design Process**

<span id="page-12-0"></span>This is the process of designing the communication between the .NET application and the PLC application.

When these steps are completed the development of the .NET application and the PLC application can start.

### 1. **Plan the Message Exchange**

The data exchange between the .NET application and the PLC application is made using messages.

The incoming and outgoing messages to be exchanged and how these messages are to be exchanged must be determined by the .NET programmer and PLC programmer together.

### 2. **Map the Messages Exchange**

Define and describe the message exchange in the *.NET Bridge Configuration Spreadsheet Template*.

The spreadsheet template is retrieved from the Anybus .NET Bridge Generator.

### 3. **Generate Configuration Files**

The *.NET Bridge Configuration Spreadsheet* with the mapped messages is used to create configuration files; C# source code, .NET library, function blocks and device description files needed when developing the .NET application and the PLC application.

The configuration files are generated by Anybus .NET Bridge Generator.

### **4.3 Plan the Message Exchange**

<span id="page-13-0"></span>The messages exchange between the .NET application and the PLC application are defined and described in the *.NET Bridge Configuration Spreadsheet Template*.

Names and data types according to guidance in the *Configuration Spreadsheet Template* must be agreed between the .NET programmer and PLC programmer.

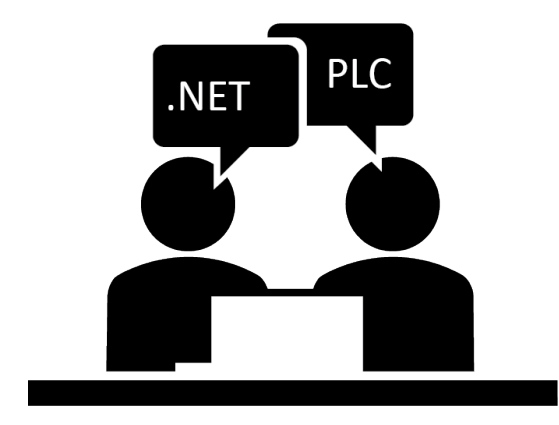

For information about the message setup in the *Configuration Spreadsheet Template*, refer to *Map the Messages [Exchange,](#page-14-0) p. 13*.

To develop the .NET application and the PLC application configuration files are needed.

The configuration files are created in Anybus .NET Bridge Generator using the *Configuration Spreadsheet* with the defined message setup.

For information about the configuration files, refer to *[Configuration](#page-21-0) Files, p. 20*.

### **4.4 Map the Messages Exchange**

### **4.4.1 Get the .NET Bridge Configuration Spreadsheet Template**

<span id="page-14-0"></span>Retrieve the *.NET Bridge Configuration Spreadsheet Template* from Anybus .NET Bridge Generator.

### **Before You Begin**

The *Configuration Spreadsheet Template* is available in two variants:

- *Simplified template*: Supports a single message channel and basic settings.
- *Advanced template*: Supports multiple message channels and advanced settings.

Ensure that the following software are installed on your computer:

- Anybus .NET Bridge Generator
- Microsoft Excel, or equivalent software that supports the Office Open XML Workbook (xlsx) file format.

### **Procedure**

- 1. Open Anybus .NET Bridge Generator.
- 2. Choose **Get Excel Template**.

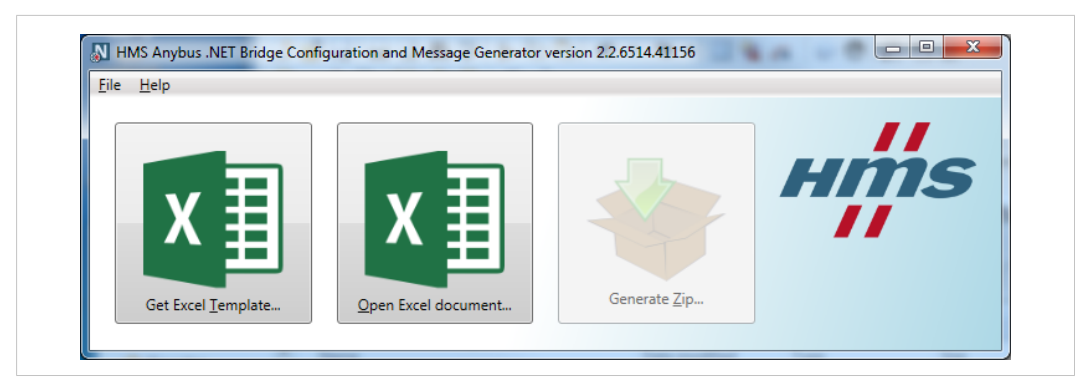

**Fig. 6 Anybus .NET Bridge Generator main window**

3. Choose the template you want to use, the *simplified template* or the *advanced template*.

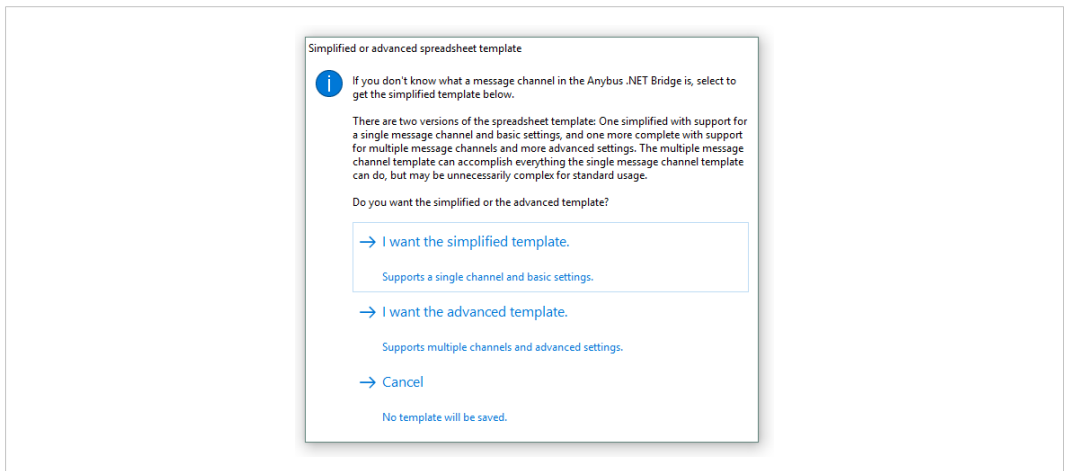

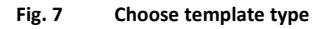

4. In the *Save Spreadsheet Template As* dialog box, choose where to save the file and click **Save**.

### **4.4.2 About the .NET Bridge Configuration Spreadsheet Template**

Use the *.NET Bridge Configuration Spreadsheet Template* to define and describe the message exchange between the .NET application and the PLC application.

#### **Before You Begin**

The *.NET Bridge Configuration Spreadsheet Template* is available in two variants:

- **Simplified template:** Supports a single message channel and basic Bridge setup settings. The *simplified template* is sufficient for most applications.
- **Advanced template:** Supports multiple message channels and advanced Bridge setup settings.

Use the *advanced template* only if you need to adjust the default Bridge setup setting values and if there is a need for more than one message channel.

Consider the following when filling out the *Configuration Spreadsheet Template*:

 $\mathbf{\hat{i}}$ *Enter names as single words, do not use whitespace.*

 $\mathbf{i}$ *Incorrectly entered data appear in red.*

 $\mathbf{i}$ *Leave unused rows blank.*

 $\bf (i)$ *If needed you may insert more rows.*

#### Message Setup Parameters:

For detailed information about the message setup parameters, refer to *.NET Bridge [Message](#page-52-0) [Settings,](#page-52-0) p. 51*.

### **4.4.3 Bridge Setup**

### **Before You Begin**

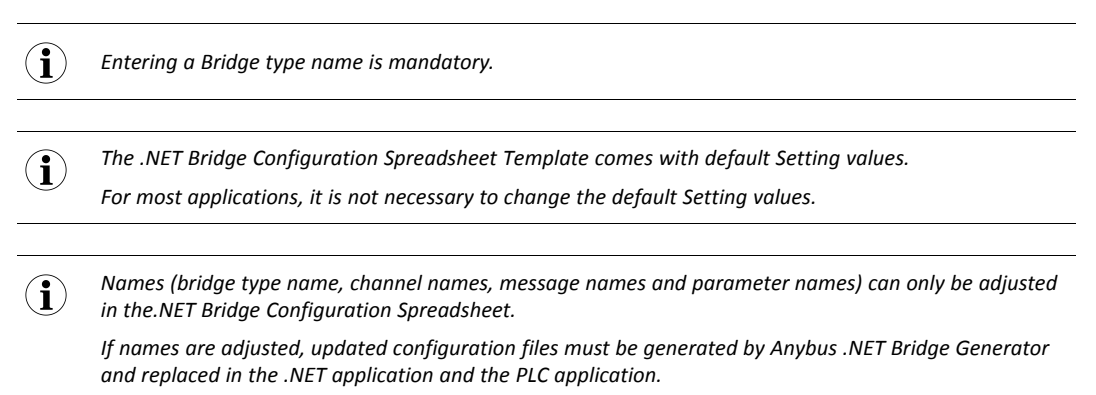

#### **Advanced template Bridge setup**

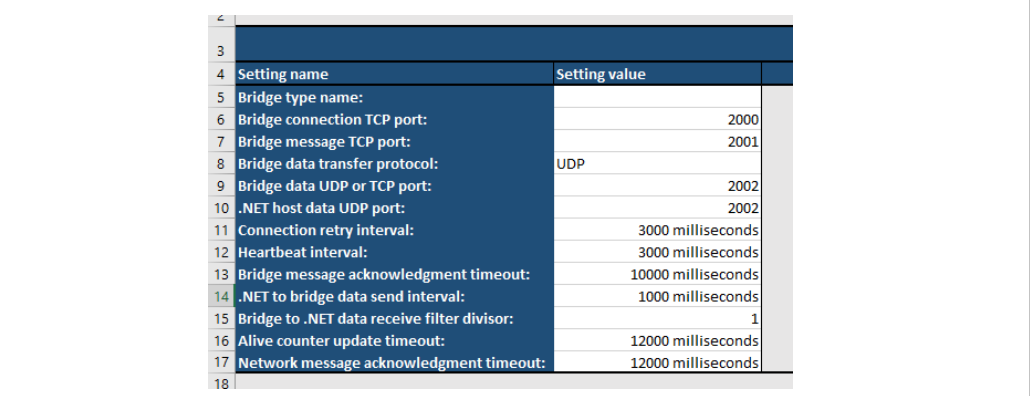

**Fig. 8 Example, Default Setting values in the advanced template**

### **Simplified template Bridge setup**

| 4 Setting name                       | <b>Setting value</b> |  |
|--------------------------------------|----------------------|--|
| 5 Bridge type name:                  | example machine      |  |
| 6 Bridge timeout:                    | 12000 milliseconds   |  |
| 7 .NET to bridge data send interval: | 1000 milliseconds    |  |
|                                      |                      |  |

**Fig. 9 Example, Default Setting values in the simplified template**

In the *simplified template* only *Bridge type name*, *Bridge timeout* and *.NET to bridge data send interval* are available.

When the configuration files are created, the other *Setting values* are included in the C# source code file and the DLL file, built from the C# code, and set to their default values.

The *Setting values* are the default values.

The .NET application can if necessary change these values, except the *Bridge type name*, to other values when it connects to the.NET Bridge. For more information, refer to chapter *[Adjusting](#page-20-0) the Setting [Values,](#page-20-0) p. 19*.

#### **Procedure**

- Enter a *Bridge type name*.
- If needed, change the default *Setting values*.

For detailed information, refer to *.NET Bridge [Message](#page-52-0) Settings, p. 51*.

### **4.4.4 Channel Setup**

### **Before You Begin**

*The Channel setup section is optional and only available in the advanced .NET Bridge Configuration*  $\mathbf{i}$ *Spreadsheet Template.*

*The default setting is one single channel for all messages defined.*

*To define a channel, you must enter both a Channel name and a Message name. The Message name*  $\mathbf{\hat{i}}$ *must refer to a Message name specified in the Message setup section.*

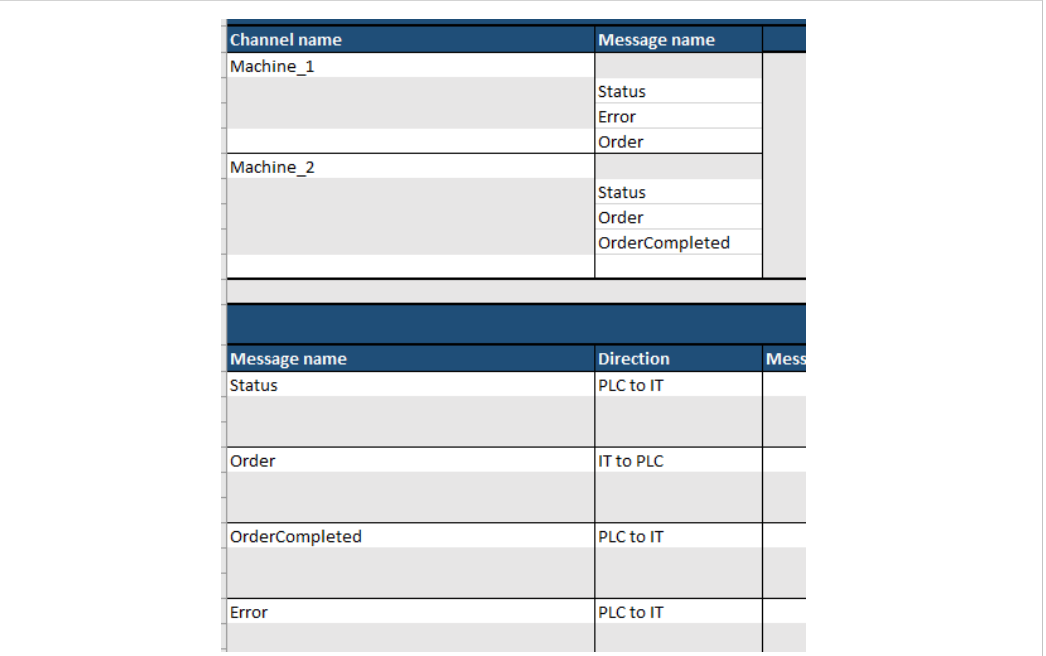

**Fig. 10 Example, Channel Setup**

If no channel is specified, a single default channel will be created supporting all messages that you specify in the *Message setup* section.

Only one message can be sent at a time in a channel.

If you want to send multiple messages at the same time, you must add channels.

The advantage of using multiple channels is, for example, that data can be read from or instructions can be sent to multiple machines at the same time.

The bandwidth is also better utilized, when a larger amount of data is sent at the same time.

Data from all the channels are included and sent in the same data package between the PC and the .NET Bridge.

For UDP, the maximum size of a data package is 1492 bytes.

For TCP, the maximum size of a data package is 1480 bytes.

Each channel contains the messages and the handshake for each message.

The handshake size is 3 bytes for each message.

### **Procedure**

For each channel that should be created:

- Enter a *Channel name*, the name of the channel, in the next empty row.
- For each message to be sent over the channel, enter a *Message name*, the name of a message type, in the next empty row.

For technical support, please refer to [www.anybus.com/support.](http://www.anybus.com/support)

### **4.4.5 Message Setup**

Describe the messages to be sent between the .NET application and the PLC application.

#### **Before You Begin**

```
The maximum size of a message is 251 bytes, including 3 bytes for the handshake.
\bf{(i)}For PROFIBUS the maximum size of a message is 239 bytes, including 5 bytes for the handshake.
```
#### **Procedure**

Define *Message name*, *Direction* and *Message Type ID*:

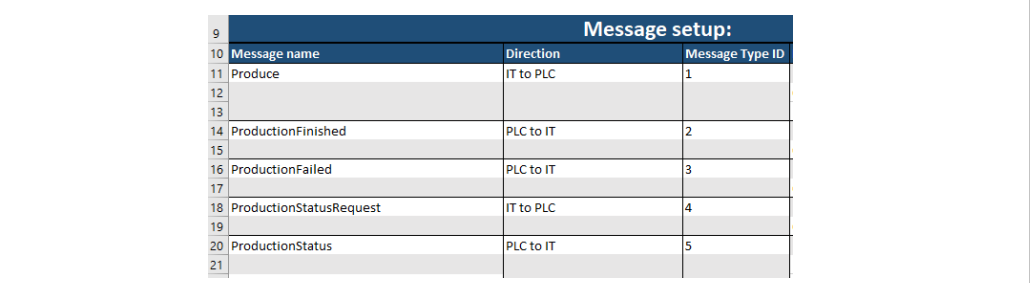

**Fig. 11 Example, Message setup: Name, Direction and Type ID**

- Enter *Message name*, the name of the message.
- Enter the direction by selecting *IT to PLC* or *PLC to IT* from the drop-down menu.

Direction specifies if the message is sent from the PLC side to the IT side or from the IT side to the PLC side.

• Enter a ID number to identify the *Message Type ID*.

The ID number must be unique for each message direction, *IT to PLC* and *PLC to IT*.

*Define Parameter name*, *Parameter type* and *Number of elements*:

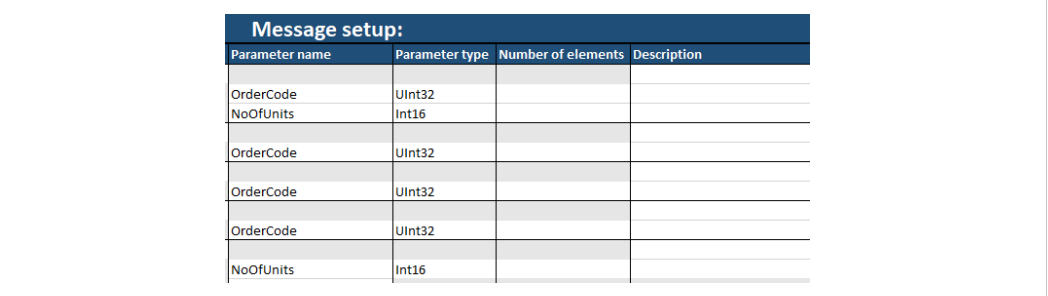

**Fig. 12 Example, Message setup: Parameter name, Type, Number of Elements and Description**

- Enter *Parameter name*, the name of a message parameter.
- Enter a *Parameter type* by selecting a parameter from the drop-down menu.
- Enter the *Number of elements*.

Î) *Adding the Number of elements is optional. If not added, the parameter becomes a scalar value.*

*Number of elements is the number of elements for arrays and the max length for strings.*

 $\bf \hat{i}$ 

Description:

• You can enter a description of the message or parameter.

Adding a description is optional.

The description will be included as a comment in the generated source code.

### **4.5 Adjusting the Setting Values**

<span id="page-20-0"></span>The *Bridge setup* setting values can be adjusted by the .NET application.

 $\textcircled{\textbf{i}}$ *The setting values must be adjusted in the .NET application before connecting to the .NET Bridge.*

*Names (bridge type name, channel names, message names and parameter names) can only be adjusted*  $\mathbf{\hat{i}}$ *in the.NET Bridge Configuration Spreadsheet.*

*If names are adjusted, updated configuration files must be created by Anybus .NET Bridge Generator and replaced in the .NET application and the PLC applications.*

### **4.6 Configuration Files**

### **4.6.1 Generate Configuration Files**

<span id="page-21-0"></span>The configuration files needed for the .NET programming and PLC programming are generated by the Anybus .NET Bridge Generator.

### **Before You Begin**

Ensure that you have the *.NET Bridge Configuration Spreadsheet*, with the defined messages, available.

Ensure that the following software are installed on your computer:

- Anybus .NET Bridge Generator
- Microsoft Excel, or equivalent software that supports the Office Open XML Workbook (xlsx) file format.

### **Procedure**

Generate configuration files:

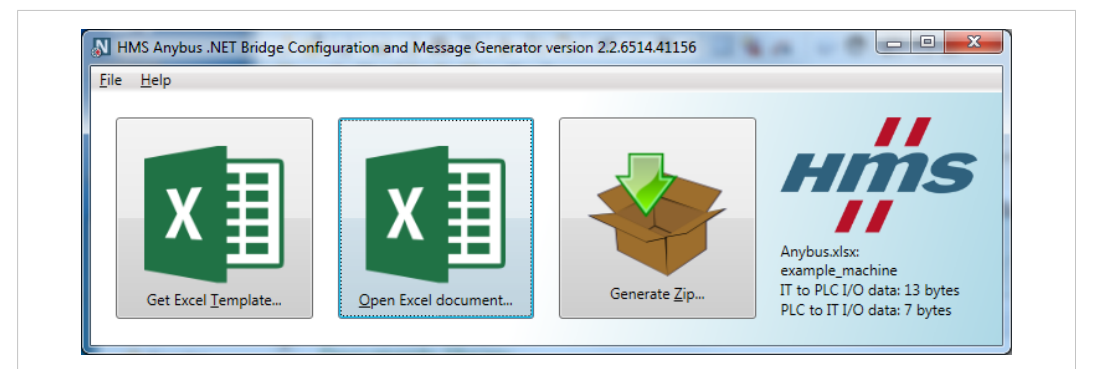

**Fig. 13 Anybus .NET Bridge Generator main window**

- 1. Open Anybus .NET Bridge Generator
- 2. Click **Open Excel Template**.
- 3. In the Open dialog box, select your *.NET Bridge Configuration Spreadsheet* file and click **Open**.
- 4. Choose **Generate Zip**.
- 5. In the Save zip file for dialog box, choose where to save the zip file and click **Save**.

#### **Result**

The zip file contains the following folders with the configuration files:

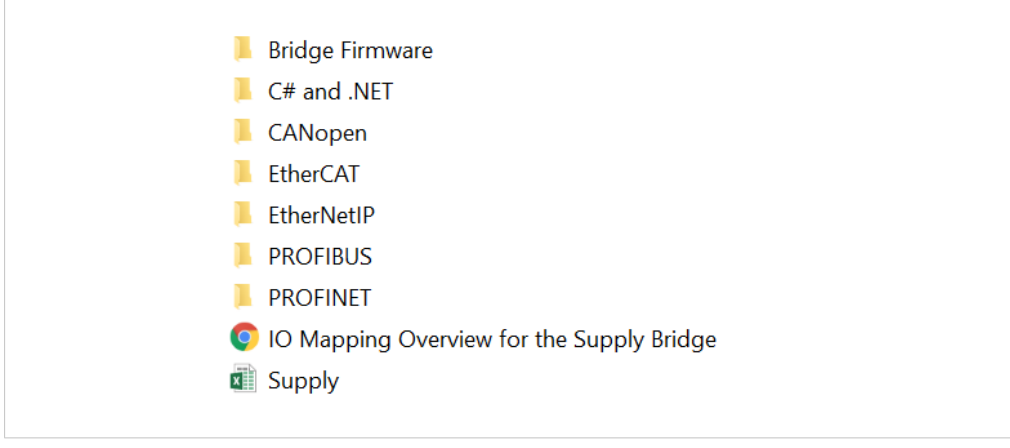

**Fig. 14 Zipped folder content, example**

All the files needed for the .NET programming and PLC programming are now generated and you can continue with developing the .NET application and the PLC application.

### **4.6.2 .NET Bridge Firmware**

Firmware update file for the .NET Bridge.

*The firmware update is managed by the Firmware Manager II.*  $\bf (i)$ *For more information about firmware update, refer to .NET Bridge [Firmware](#page-74-0) Update, p. 73.*

### **4.6.3 C# Source Code and .NET Library**

The C# source code and .NET library files generated for developing the .NET application in Visual Studio are defined in the table below.

 $\mathbf{\widehat{1}}$ *Only Microsoft Visual Studio is supported as the .NET development environment.*

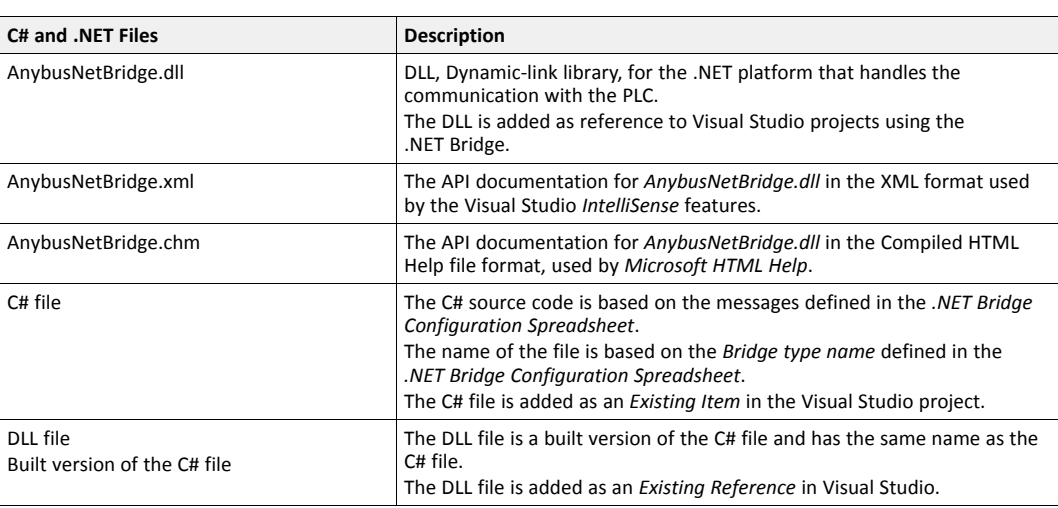

### **4.6.4 Device Description and Function Block**

### **Device Description**

The *.NET Bridge device description* files are created for the industrial networks supported by the .NET Bridge.

The device description file is imported in the PLC environment. The device description file helps you to identify and include the .NET Bridge in the industrial network.

### **Function Block**

Function blocks are created for the PLC environments.

The function block handles the communication between the PLC application and the .NET application.

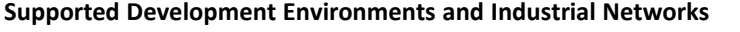

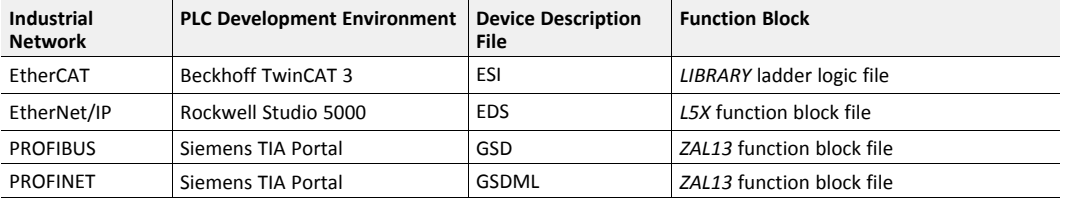

 $\left( \widehat{\mathbf{1}}\right)$ 

*If your PLC development environment is not supported you need to develop the function block.*

*For information about the general function block, refer to General [Function](#page-63-0) Block Layout, p. 62.*

### **4.6.5 Anybus .NET Bridge I/O Mapping Overview**

The *Anybus .NET Bridge I/O Mapping Overview* HTML file contains an overview over the messages defined and described in the*.NET Bridge Configuration Spreadsheet*.

The file contains a summary of message lengths, message parameters and I/O data.

### **4.6.6 .NET Bridge Configuration Spreadsheet Original File**

The original *.NET Bridge Configuration Spreadsheet* file with the defined and described messages.

# <span id="page-24-0"></span>**5 Developing the .NET Application**

### **5.1 .NET Programming**

### **5.1.1 Importing References**

### <span id="page-24-1"></span>**Before You Begin**

 $\bf (i)$ *Only Microsoft Visual Studio is supported as the .NET development environment.*

Ensure that you have access to the configuration files:

• The source code file based on the messages defined in your *.NET Bridge Configuration Spreadsheet* or the assembly (DLL) pre-built from the source code file.

The *C# and .NET* folder contains both a *.cs* file and a *.dll* file.

The files are named after the *bridge type*, defined in your *.NET Bridge Configuration Spreadsheet*.

Both files have the same content. Use the format you prefer.

• The .NET Library dll file, *AnybusNetBridge.dll*.

For more information about the configuration files, refer to *[Configuration](#page-21-0) Files, p. 20*.

### **Procedure**

1. In Visual Studio, create a .NET Framework project.

**Importing the** *AnybusNetBridge.dll* **file:**

- 2. In the **Solution Explorer**, select the project ► right-click and select **Add** ► **References** ► **Browse**.
- 3. Browse to the *C# and .NET* folder.
- 4. Select the *AnybusNetBridge.dll* file and click **Add**.
- 5. Click **OK** to add the file in the project.

### **Use one of the following files and follow the instructions:**

### **The DLL file named after the bridge type**

Add the file as a References:

- 1. In the **Solution Explorer**, select the project ► right-click and select **Add References** ► **Browse**.
- 2. Browse to the *C# and .NET* folder.
- 3. Select the *DLL* file named after the *bridge type* and click **Add**.
- 4. Click **OK** to add the file in the project.

### **The source code file**

Add the file as an Existing Item:

- 1. In the Solution Explorer, right-click on the project name and select **Add** ► **Existing Item**.
- 2. Browse to the *C# and .NET* folder.
- 3. Select the *DLL* file named after the *bridge type* and click **Add**, to add the file to the project.

#### **Result**

All references needed for the communication between the .NET application and the PLC application are now imported.

### **5.1.2 Namespaces**

### **Procedure**

*Namespaces* used in the code:

- System.Net: *Namespace* needed for some system functions.
- Anybus.X: The *namespaces* for types created from the *.NET Bridge Configuration Spreadsheet*.

Replace X with the *Bridge type name*, defined in the *.NET Bridge Configuration Spreadsheet*.

• HMS.AnybusNetBridge: The *namespace* used by types in the *AnybusNetBridge.dll*, retrieved from the Anybus .NET Bridge Generator.

#### **Example 1:** Using directives

```
using System.Net;
using Anybus.X;
using HMS.AnybusNetBridge;
```
### **5.1.3 .NET Bridge Instance**

### **Procedure**

Add variables used by the program and create an instance of the .NET Bridge:

In the code example:

• IP address *192.168.1.3* is used, the default address to the .NET Bridge.

Add the IP address for the .NET Bridge on the IT network where the .NET Bridge is installed.

• Replace X with the *Bridge type name*, defined in the *.NET Bridge Configuration Spreadsheet*.

**Example 2:** .NET Bridge br instance

```
string ipAddress = "192.168.1.3";
XBridge br = new XBridge(
IPAddress.Parse(ipAddress),
XBridge.DefaultConnectionTcpPort,
XBridge.DefaultDataUdpLocalPort);
```
### **5.1.4 Send Message**

#### **Procedure**

Use a method to send a message to the PLC application:

- br is the instance of the .NET Bridge.
- The *Parameter names* and *Parameter types* are defined in the*.NET Bridge Configuration Spreadsheet*, *Message setup*.

In the code example:

- Replace X with the name of a message, defined in the *.NET Bridge Configuration Spreadsheet*.
- OrderCode and NumOfUnits are *Parameter names* examples.

### **Example 3:** Posting a message

```
int orderCode = 42
short numOfUnits = 314
br.MessageChannel.PostOrderTelegram(orderCode,numOfUnits);
```
### **Result**

If the message is sent correctly:

 $\rightarrow$  The function will return after an acknowledge (ACK) is received from the PLC application.

If an error occurs, the code throws one of the following exceptions:

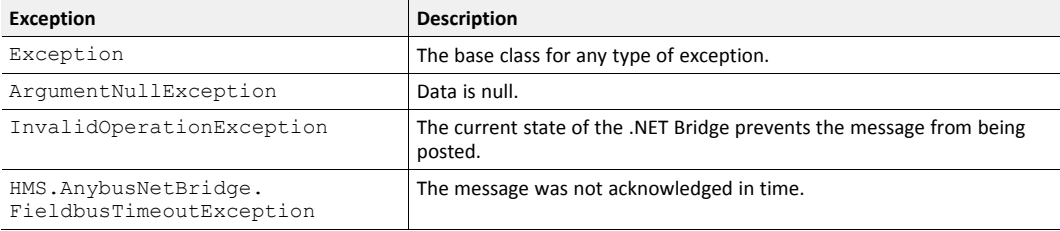

### **5.1.5 Receive Message**

### <span id="page-26-0"></span>**Procedure**

Create *event handlers:*:

► One *event handler* to receive communication exception information.

This is optional but highly recommended, as the status indicate if the .NET application is connected to the PLC.

For each message the PLC may send to .NET: An event handler to get a callback when the PLC application has sent the message Y.

Listening to the message events are required to get the messages the PLC sends to the .NET application.

*Y* is a message defined in the *.NET Bridge Configuration Spreadsheet*, *Message setup*.

The *event handler* implementations are not shown for *brevity*

### **Example 4:** Adding event handlers.

```
br.BridgeStatusChanged += Br_BridgeStatusChanged;
br.MessageChannel.YRecieved += MessageChannel_YRecieved;
br.CommunicationException += Br_CommunicationException;
```
### **Result**

When a message is sent from the PLC application to the .NET application:

- → The event handler for this type of messages, MessageChannel. YReceived, is called.
- $\rightarrow$  The .NET application sends an acknowledge (ACK) to the PLC application after the message is received.

If an error occurs, the .NET application:

- → Raises the CommunicationException event.
- $\rightarrow$  Changes the bridge status to Disconnected.

### **5.1.6 .NET Bridge Status Changed**

If the .NET Bridge state changes:

- → The .NET Bridge BridgeStatus value changes.
- → The .NET Bridge BridgeStatusChanged event is raised.
- $\rightarrow$  The .NET Bridge state is indicated by one of the following states:

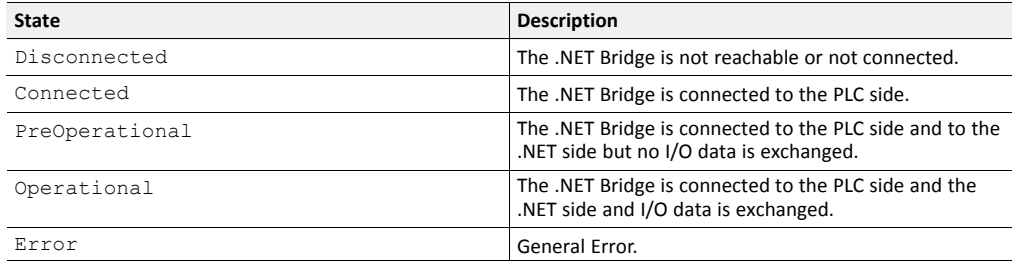

### **5.1.7 Start Communication**

### **Procedure**

Add code to start the communication between the .NET application and the PLC application:

• br is the instance of the .NET Bridge.

### **Example 5:** Start communication

```
br.StartCommunication();
```
### **5.2 PLC Simulation**

### **5.2.1 About PLC Simulation**

Anybus .NET Bridge Message Mode PLC Simulator simulates PLC applications.

The .NET programmer can simulate a PLC application when developing and testing the .NET application.

No access to the PLC application is needed during the simulation.

*Anybus .NET Bridge Message Mode PLC Simulator can only simulate bridges with one single message*  $\bf (i)$ *channel. For more information about channel setup, refer to Map the Messages [Exchange,](#page-14-0) p. 13.*

### **5.2.2 Setting up the .NET Bridge for PLC Simulation**

Before you can start using the .NET Bridge PLC simulation you need to connect the .NET Bridge to the IT network and power.

### **Before You Begin**

Ensure that the .NET Bridge IP settings are configured for the IT network.

For more information, refer to *TCP/IP [Configuration,](#page-56-0) p. 55*.

### **Procedure**

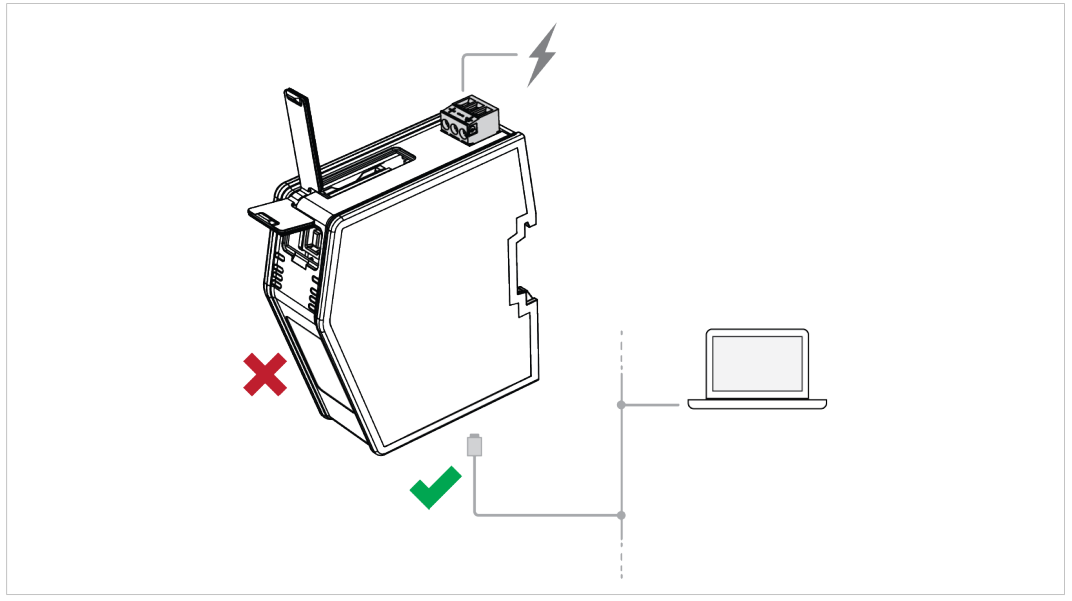

**Fig. 15 .NET Bridge connected to IT network and power**

- 1. Connect the .NET Bridge to the IT network via the IT Network Connectors, located at the bottom of the .NET Bridge.
- 2. Connect the .NET Bridge to power.

For more information about the Power Connection, refer to *[Connecting](#page-47-0) to Power, p. 46*.

 $\bf (i)$ *Do not connect the .NET Bridge to the PLC.*

LED indication:

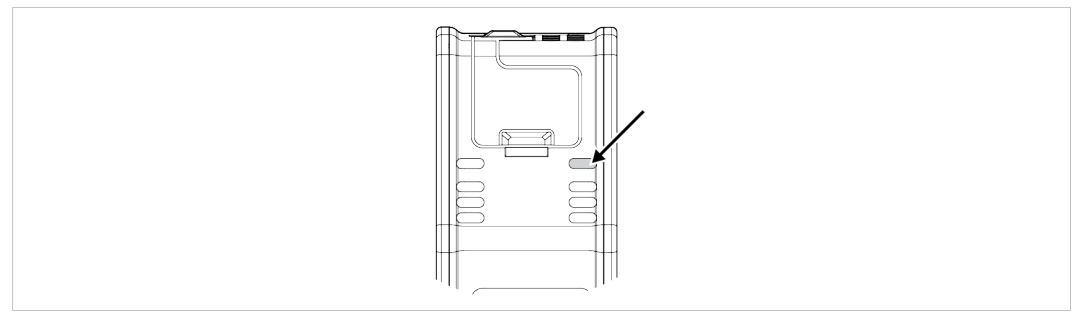

### **Fig. 16 IT Status LED**

3. Check that the *IT Status LED* turn solid green.

### **5.2.3 Enable PLC Simulation**

Before you can start the PLC simulation you must enable PLC simulation.

### **Before You Begin**

Ensure that you have access to the .NET Bridge IP address on the IT network.

### **Procedure**

Enable PLC Simulation:

- 1. In your web browser, type the .NET Bridge IP address and enter the Anybus .NET Bridge Web Interface start page.
- 2. In PLC simulation, check the **Enable PLC simulation** checkbox.
- 3. Click **Store settings**.

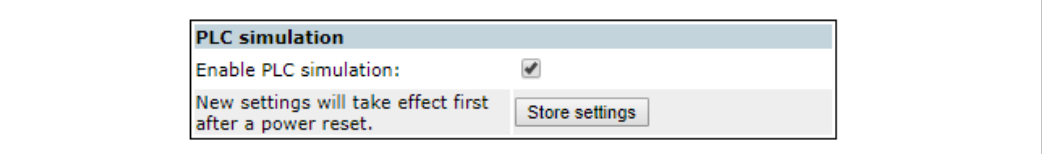

### **Fig. 17 Enable PLC simulation**

4. For changes to take effect, restart the .NET Bridge.

LED indication:

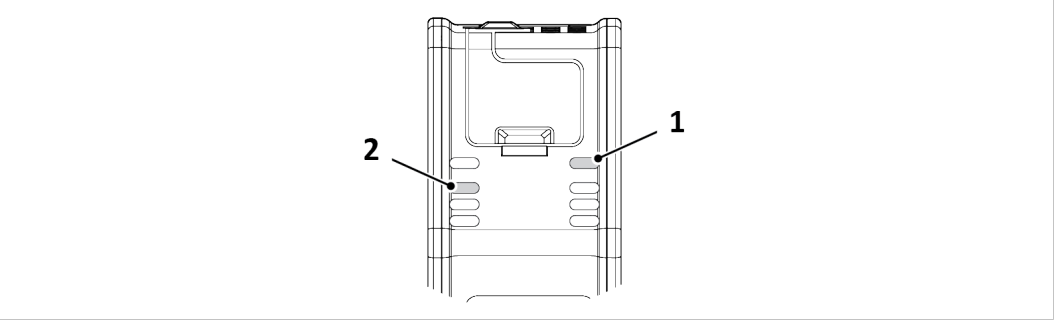

**Fig. 18 IT Status LED (1) and SIM PLC Simulation LED (2)**

- 5. Check that the *IT Status LED* (1) is solid green.
- 6. Check that the *SIM PLC Simulation LED* (2) is blinking green.

For more information about the LED status indicators, refer to *LED [Guide,](#page-69-0) p. 68*.

### **To Do Next**

Simulation is now enabled, and you can proceed with the PLC simulation by starting the .NET application.

### **5.2.4 Starting the .NET Application**

Before you can start the PLC simulation you must start the .NET application.

### **Procedure**

In Visual Studio, start the .NET application:

1. Click **Start**, to start running the .NET application.

LED indication:

- 2. Check that the *IT Status LED* (1) is solid green.
- 3. Check that the *SIM PLC Simulation LED* (2) turn solid green.

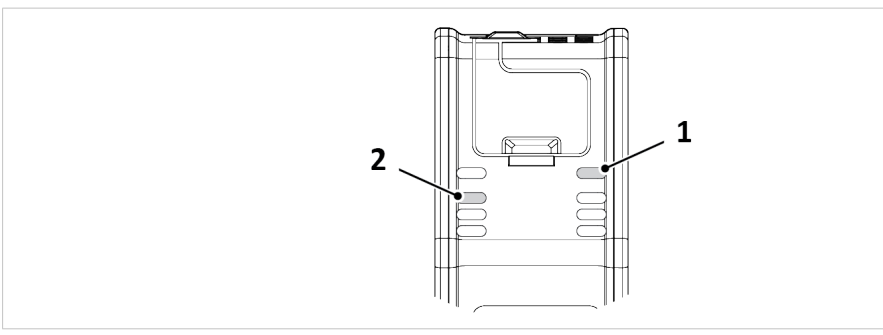

**Fig. 19 IT Status LED (1) and SIM PLC Simulation LED (2)**

### **To Do Next**

The .NET application is now ready to start sending and receiving messages.

### **5.2.5 Connect PLC Simulator to .NET Bridge**

### **Before You Begin**

Ensure that:

- PLC simulation is enabled in the Anybus .NET Bridge Web Interface.
- you have access to the .NET Bridge IP address, on the IT network.
- you have access to the *.NET Bridge Configuration Spreadsheet* with the defined messages.
- the Anybus .NET Bridge Message Mode PLC Simulator is installed on your computer.
- the .NET application is running.

### **Procedure**

Connect and Initialize PLC simulation:

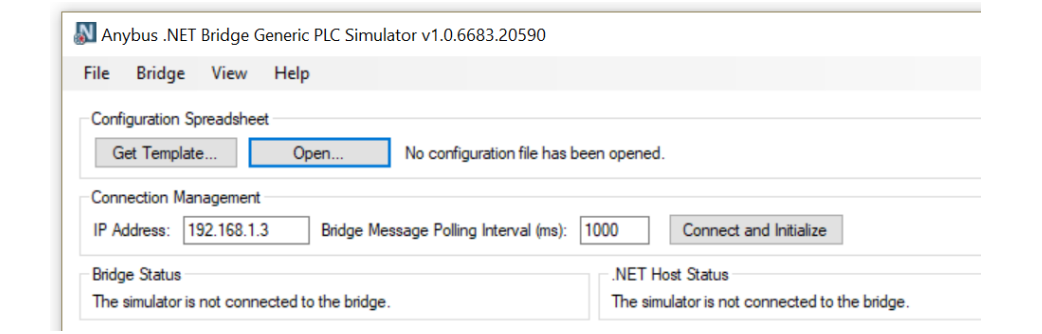

**Fig. 20 Connect and Initialize the .NET Bridge**

- 1. Open Anybus .NET Bridge Message Mode PLC Simulator.
- 2. In the Configuration Spreadsheet pane, click **Open**.
- 3. Browse the *.NET Bridge Configuration Spreadsheet* with the defines messages and click **Open**.
- 4. In the Connection Management pane, enter the IP address to the .NET Bridge on the IT network.
- 5. To connect to the .NET Bridge, click **Connect and Initialize**.
- 6. In the *Bridge Status* pane, verify that the status is *The simulation is enabled*.
- 7. Check that the .NET application is connected to the simulator:

In the *.NET Host Status* pane, verify that the status is *A .NET host is connected to the bridge*.

#### **Result**

- $\rightarrow$  All message types are now imported and listed in the Message to post pane.
- → The .NET Bridge is connected to the PLC simulator.

### **5.2.6 Post and Receive Messages in PLC Simulator**

Send messages from the simulated PLC to the .NET application and view the messages received from the .NET application.

#### **Before You Begin**

• Ensure that the .NET application is running.

In Anybus .NET Bridge Message Mode PLC Simulator, ensure that the:

- Bridge status is *The simulation is enabled*.
- .NET Host Status is *A .NET host is connected to the bridge*.

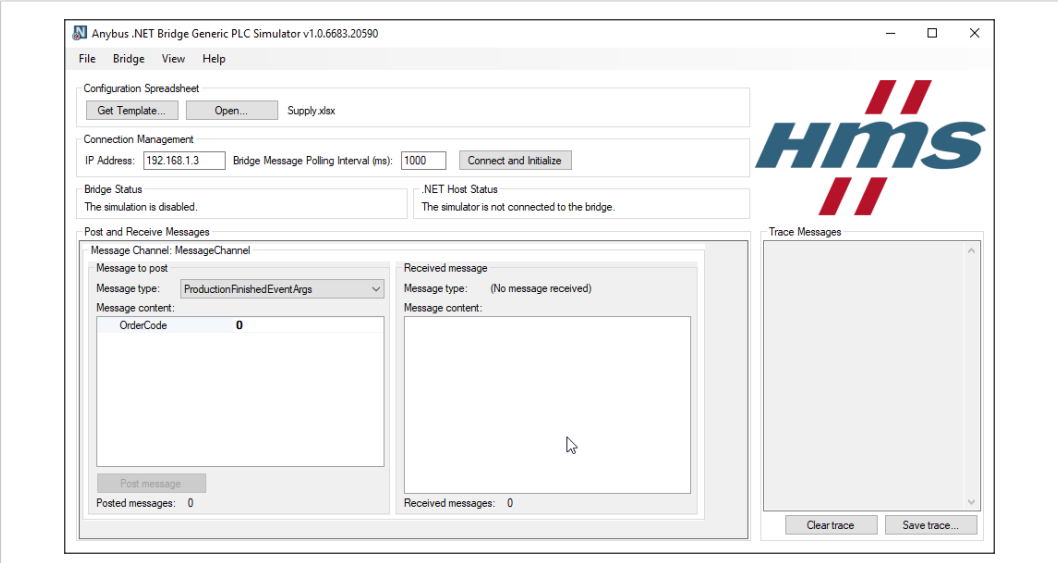

**Fig. 21 Example, PLC Simulator main window**

### **Post messages from the simulated PLC**

### **Procedure**

In the Message to post pane you can send a messages from the simulated PLC application to the . NET application:

- 1. Select *Message type*.
- 2. Add a *Message content*.
- 3. To send a message, click **Post message**.

### **Result**

 $\rightarrow$  The message is sent from the simulated PLC to the .NET application.

The method MessageChannel YRecieved is called.

In the .NET application the event *Y* is raised on the MessageChannel property of the .NET Bridge instance. The event *Y* is the message type selected for posting in the PLC simulator.

Refer to *Receive [Message,](#page-26-0) p. 25*.

► In the *Message Channel* pane, the *Posted messages* value is increased.

### **Receive message in the simulated PLC**

### **Procedure**

When a message has been sent from the .NET application to the simulated PLC, the received message is shown in the *Received Message* pane and the number of revived messages is increased.

# <span id="page-34-0"></span>**6 Developing the PLC Application**

### **6.1 .NET Simulation Startup**

### **6.1.1 About .NET Simulation**

<span id="page-34-1"></span>Anybus .NET Bridge Message Mode .NET Simulator simulates the .NET application.

The PLC programmer can simulate the .NET application when developing and testing the PLC application.

No access to the .NET application is needed during the simulation.

### **6.1.2 Setting up the .NET Bridge for.NET Simulation**

Before you can start using the .NET simulation you need to connect the .NET Bridge to IT network, PLC and power.

### **Before You Begin**

Ensure that *PLC simulation* is disabled in the Anybus .NET Bridge Web Interface. The *Enable PLC simulation* checkbox must be unchecked.

Ensure that the .NET Bridge IP settings are configured for the IT network and the industrial network.

For more information, refer to *TCP/IP [Configuration,](#page-56-0) p. 55*.

#### **Procedure**

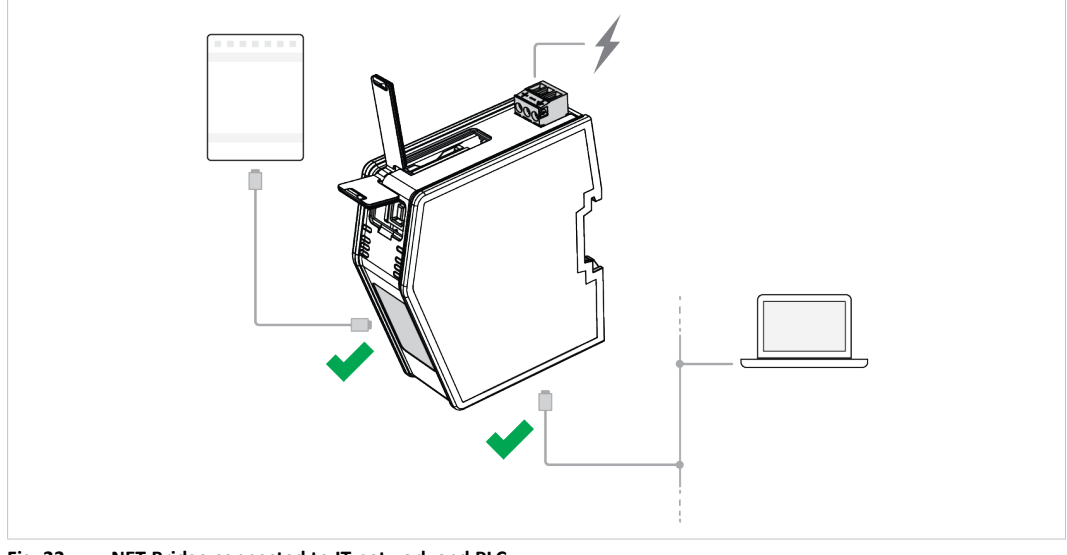

**Fig. 22 .NET Bridge connected to IT network and PLC**

 $\bf (i)$ *Do not connect the .NET Bridge to the industrial network.*

- 1. Connect the .NET Bridge to the IT network via the IT Network Connectors, located at the bottom of the .NET Bridge.
- 2. Connect the .NET Bridge to the PLC via the Industrial Network Connectors, located at the front of the .NET Bridge.
- 3. Connect the .NET Bridge to power.

For more information about the Power Connection, refer to *[Connecting](#page-47-0) to Power, p. 46*.

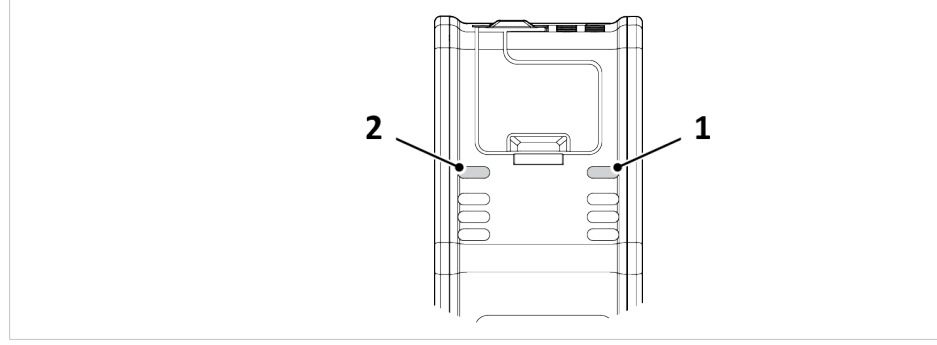

**Fig. 23 IT Status LED (1) and OT Status LED (2)**

LED indication:

- 4. Check that the *IT Status LED* (1) turn solid green.
- 5. Check that the *OT Status LED* (2) turn solid green.

### **6.1.3 Connect .NET Simulator to .NET Bridge**

Connect and initialize the .NET Bridge in Anybus .NET Bridge Message Mode .NET Simulator.

### **Before You Begin**

Ensure that:

- you have access to the .NET Bridge IP address, on the IT network.
- you have access to the *.NET Bridge Configuration Spreadsheet* with the defined messages.
- the Anybus .NET Bridge Message Mode .NET Simulator simulator is installed on your computer.

### **Procedure**

Connect and Initialize .NET simulation:

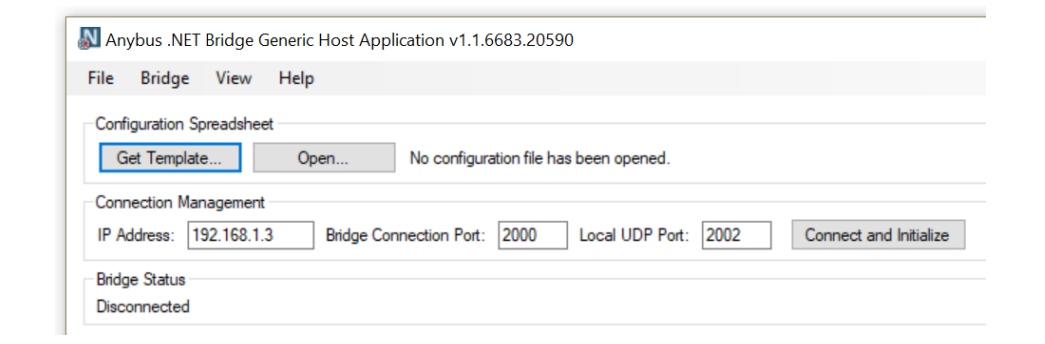

#### **Fig. 24 Connect and Initialize the .NET Bridge**

- 1. Open Anybus .NET Bridge Message Mode .NET Simulator.
- 2. In the Configuration Spreadsheet pane, click **Open**.
- 3. Browse the *.NET Bridge Configuration Spreadsheet* with the defines messages and click **Open**.
- 4. In the Connection Management pane, enter the IP address to the .NET Bridge on the IT network.
- 5. To connect to the .NET Bridge, click **Connect and Initialize** .
- 6. In *Bridge Status* pane, verify that the status change to *The simulation is enabled*.
#### **Result**

- $\rightarrow$  All message types are now imported and listed in the Message to post pane.
- $\rightarrow$  The .NET Bridge is connected to the PLC simulator.

## **6.2 PLC Programming**

#### **6.2.1 Including Configuration Files**

#### **Before You Begin**

 $\left( \hat{\mathbf{i}}\right)$ *If Rockwell Studio 5000 is used, make sure it is in Offline mode.*

#### **Before You Begin**

Ensure that you have access to the configuration files:

• The *Device description* file adapted for your PLC environment; ESI, EDS or GSD file.

The device description file is used to identify and include the .NET Bridge in the industrial network.

• The *Function block* file adapted for your PLC environment.

The function block handles the message exchange between the .NET application and the PLC application.

*HMS provides function blocks for the following PLC environments:*  $\mathbf \Omega$ *Rockwell Studio 5000, Siemens TIA Portal and Beckhoff TwinCAT 3 (ladder logic). If you are using another PLC environment you need to develop the function block. For more information, refer to General [Function](#page-62-0) Block Guide, p. 61*

For detailed information about the configuration files, refer to *[Configuration](#page-21-0) Files, p. 20*.

#### **Procedure**

In the PLC development environment, include the .NET Bridge in the industrial network:

#### **Device Description**

• Import the device description file and include it in the hardware structure.

#### **Function Block**

- Import the function block and add it in the PLC project.
- Create an instance of the function block in the PLC program.

For industrial network and PLC environment specific examples, refer to code examples, videos and application notes at [www.anybus.com/support.](http://www.anybus.com/support)

#### **6.2.2 Connect Tags**

Connect the I/O tags to the corresponding tags on the function block.

For industrial network and PLC environment specific examples, refer to code examples, videos and application notes at [www.anybus.com/support.](http://www.anybus.com/support)

#### **6.2.3 Input Data and Output Data Size**

When the Configuration spreadsheet is opened in the Anybus .NET Bridge Generator the size of the input data and the output data, sent between the .NET application and the PLC application, show in the main window.

#### **I/O Data size example**

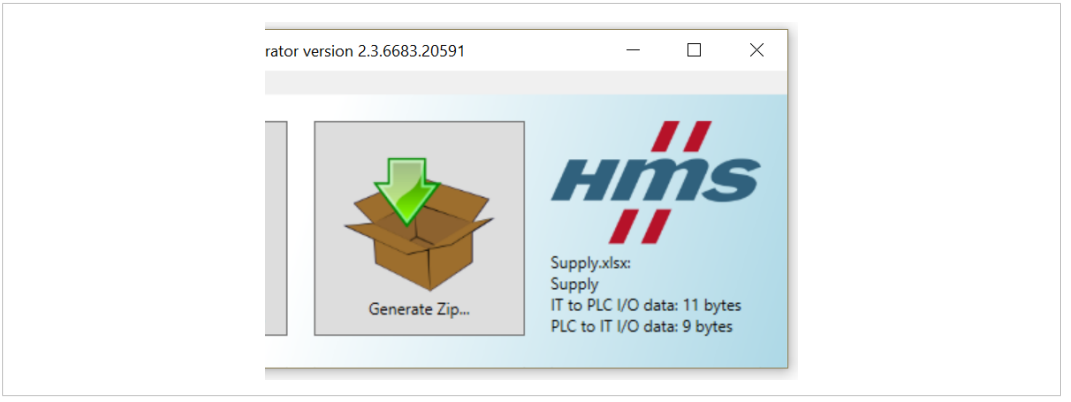

#### **Fig. 25 I/O Data size example**

In the total data size there are 3 bytes included for the handshake signals.

 $\mathbf{\Omega}$ *In some PLC development environments the handshake signals are hidden.*

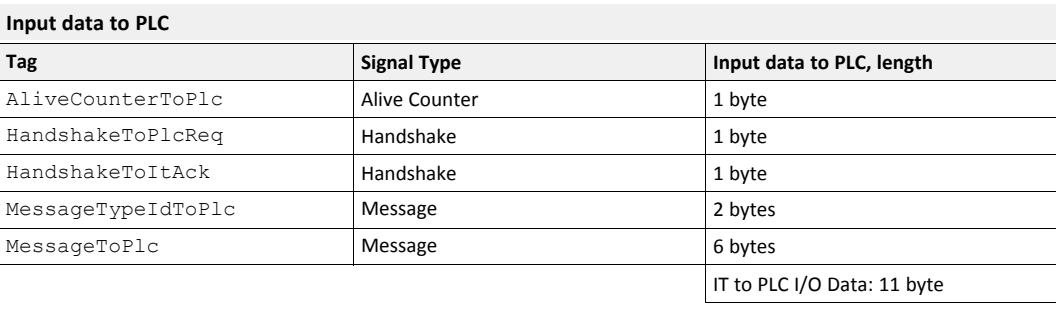

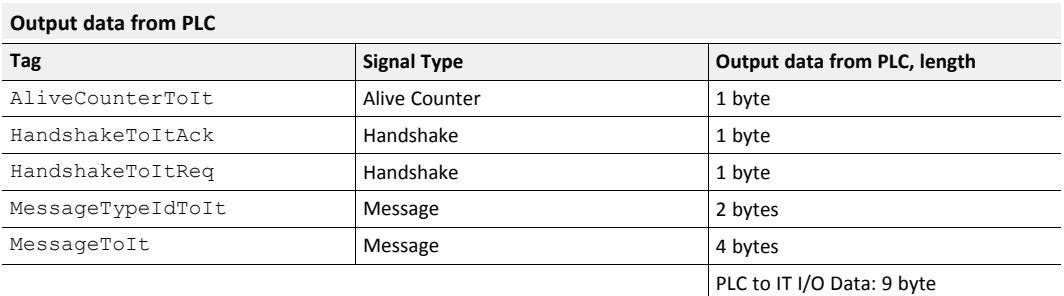

#### **6.2.4 Message Structure**

<span id="page-38-0"></span>This is a general example of the message structure in function block and ladder programming, how to receive and send messages between the PLC application and the .NET simulator.

For industrial network and PLC environment specific examples, refer to code examples, videos and application notes at [www.anybus.com/support.](http://www.anybus.com/support)

#### **PLC Receives a Message from the IT System**

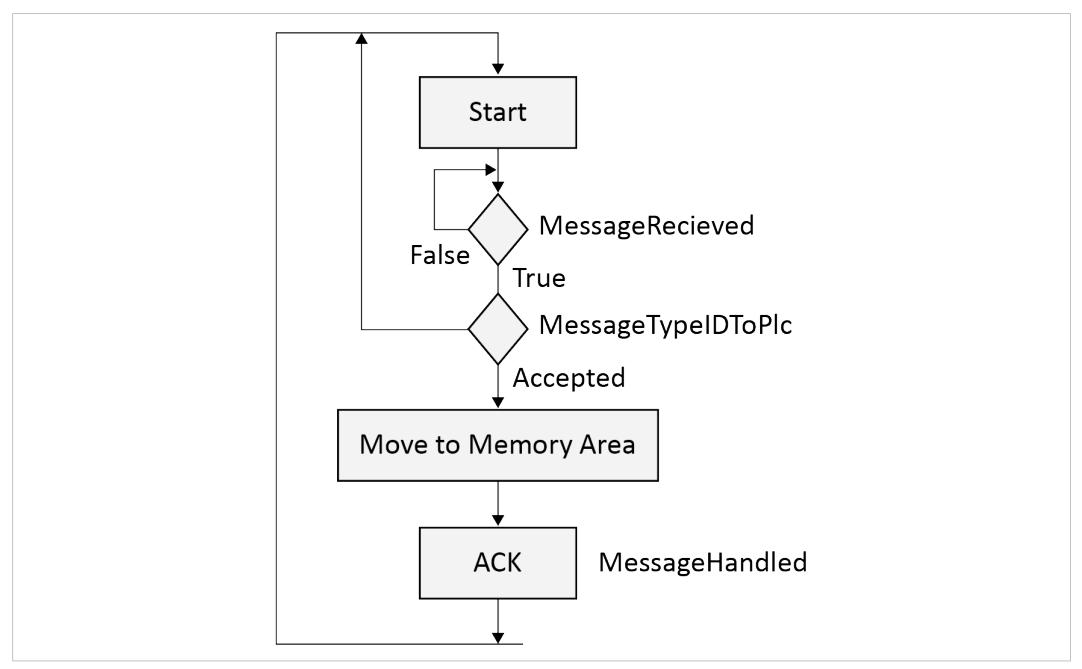

**Fig. 26 PLC application receives a message from the .NET application**

Receive message from .NET application:

- 1. Wait for a positive edge of MessageReceived signal on the function block. Read from output pin on the function block.
- 2. Check the incoming message ID is valid by setting MessageTypeIDToPlc.
- 3. Move the message to the PLC memory area, corresponding to the message ID.
- 4. Send acknowledgement (ACK) to the IT side by setting the signal MessageHandled.

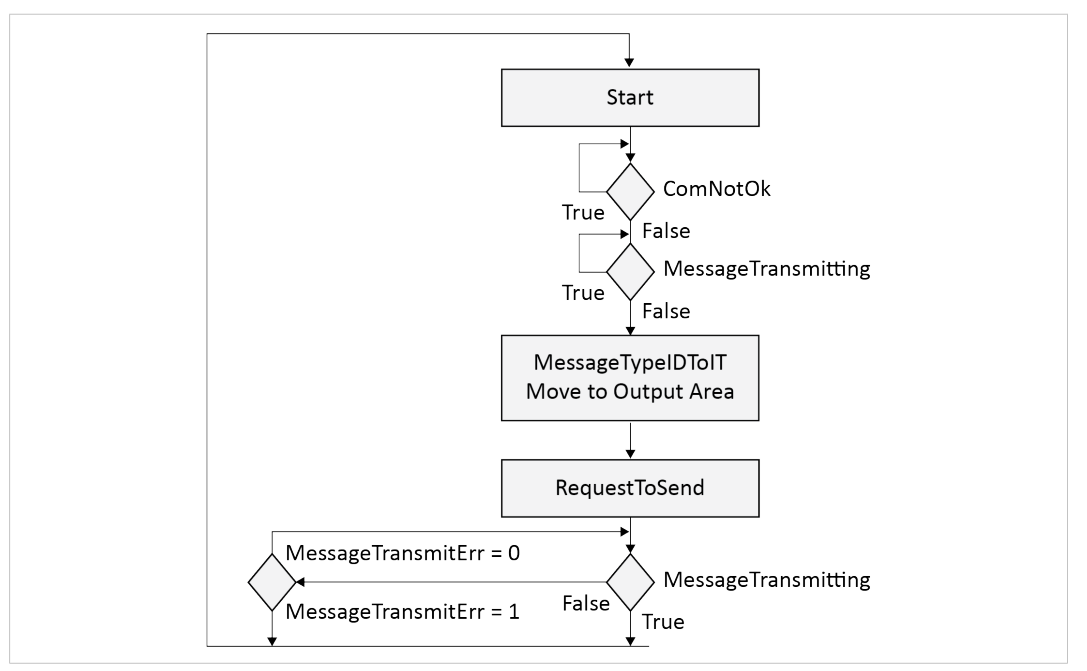

**Fig. 27 The PLC application sends a message to the .NET application**

Send message to .NET application:

5. Start condition to send message.

Set the PLC condition to request a message transmission.

6. Check that there is no communication failure between the IT and the OT side by using the function block signal ComNotOk.

Read from output pin on the function block.

7. Check that there is no ongoing transmission by using the function block signal MessageTransmitting.

Read from output pin on the function block.

- 8. Set the message ID, MessageTypeIDToIT, value of the message that you want to send.
- 9. Move the message that you want to transmit to the message output area.
- 10. Set the RequestToSend signal to the function block.

Trigger input pin on the function block.

11. Check that there is no ongoing transmission by using the function block signal MessageTransmitting.

Read from output pin on the function block.

– If MessageTransmitting signal is *True* the message was transmitted to the .NET application.

MessageTransmitErr = 0.

– If MessageTransmitting signal is *False* the message transmission to the .NET application failed.

MessageTransmitErr = 1.

### **6.3 Running the .NET Simulation**

#### **6.3.1 PLC Verification**

#### **Procedure**

- 1. Download the PLC project to the PLC.
- 2. Verify that the PLC application is running:
	- In Siemens TIA Portal and Beckhoff TwinCAT 3:

Check that the AliveCounterToPlc pin on the function block is increasing.

– In Rockwell Studio 5000:

Check that the  $ComNotOk$  signal in the add-on instruction is false after the timeout period has passed.

#### **To Do Next**

Continue with the simulation, refer to *Post and Receive Messages in .NET [Simulator,](#page-40-0) p. 39*.

### **6.3.2 Post and Receive Messages in .NET Simulator**

<span id="page-40-0"></span>Send messages from the simulated .NET application to the PLC application and view the messages received from the PLC application.

#### **Before You Begin**

• In Anybus .NET Bridge Message Mode .NET Simulator, ensure that the Bridge status is *The simulation is enabled*.

**Tip:** The configuration file, *I/O Mapping Overview* is a useful tool when verifying that a message is sent to the correct pin on the function block.

You can get a quick overview of message lengths, message parameters and I/O data.

For more information, refer to *[Configuration](#page-21-0) Files, p. 20*.

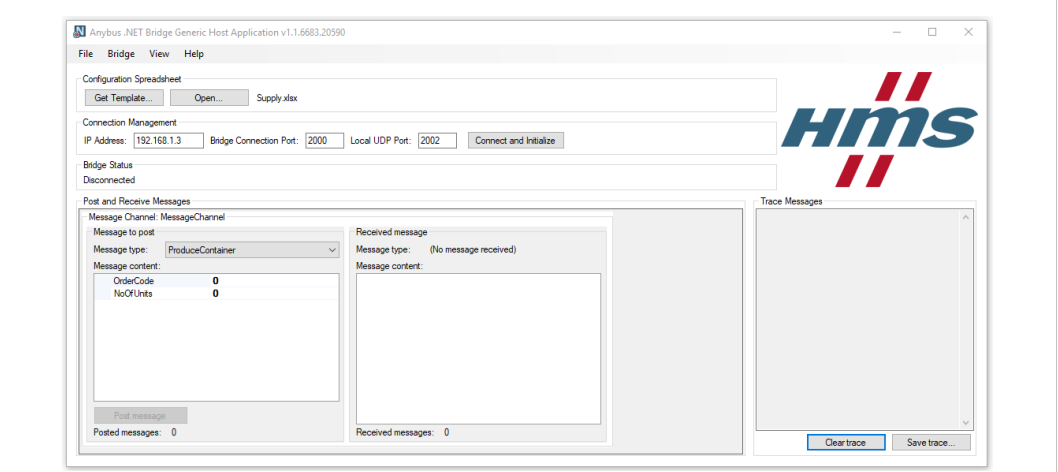

**Fig. 28 Example, .NET Bridge Message Mode .NET Simulator main window**

#### **Post Messages from the simulated .NET Application**

#### **Procedure**

In the Message to post pane you can send a messages from simulated PLC to the .NET application:

- 1. Select a *Message type*.
- 2. Add *Message content*.
- 3. To send the message, click **Post message**.

#### **Result**

 $\rightarrow$  The message is sent from the simulated .NET application to the PLC.

The signal MessageRecieved is called.

► Open the PLC environment and verify that the message has been received.

Refer to *Message [Structure,](#page-38-0) p. 37*.

#### **Receive Message in simulated .NET Application**

#### **Procedure**

When a message is received in the .NET application, the .NET Bridge instance automatically sends an acknowledge (ACK) back to the PLC.

For more information, refer to *Send [Message,](#page-25-0) p. 24*.

Received message pane:

Messages sent from the PLC to the simulated .NET application are shown in the *Received message* pane.

## <span id="page-42-0"></span>**7 Installation**

## **7.1 Product Overview**

### **7.1.1 External Parts**

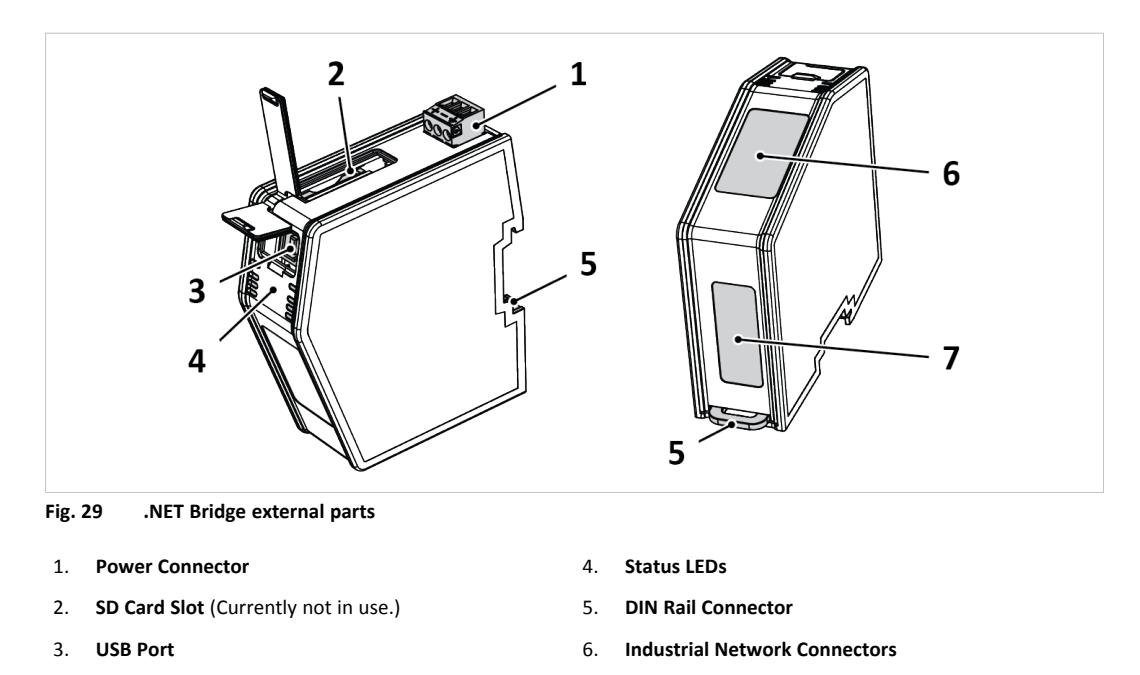

#### **7.1.2 Network Connectors**

#### **RJ45 Connector**

The RJ45 Connectors located at the front of the .NET Bridge are used to connect the .NET Bridge to an industrial network.

7. **IT Network Connectors**

 $\left( \widehat{\mathbf{1}}\right)$ *On the .NET Bridge for PROFIBUS there is a D-sub Connector at the front.*

The RJ45 Connectors located at the bottom of the .NET Bridge are used to connect the .NET Bridge to a IT network.

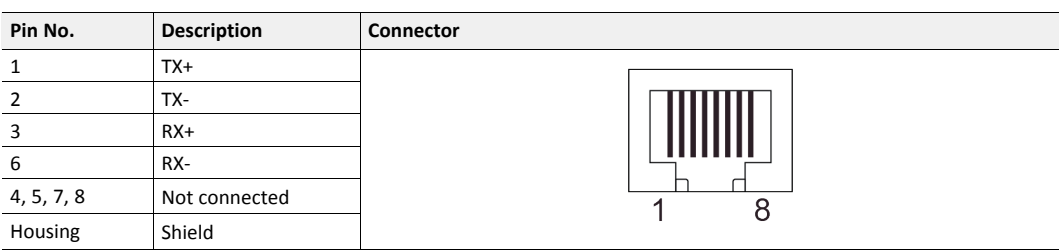

#### **D-sub Connector**

The D-sub Connector is used to connect the .NET Bridge to a PROFIBUS network.

*On the .NET Bridge variants for EtherCAT, PROFINET and EtherNet/IP there is an RJ45 Connector at the*  $\bf (\hat{i})$ *front.*

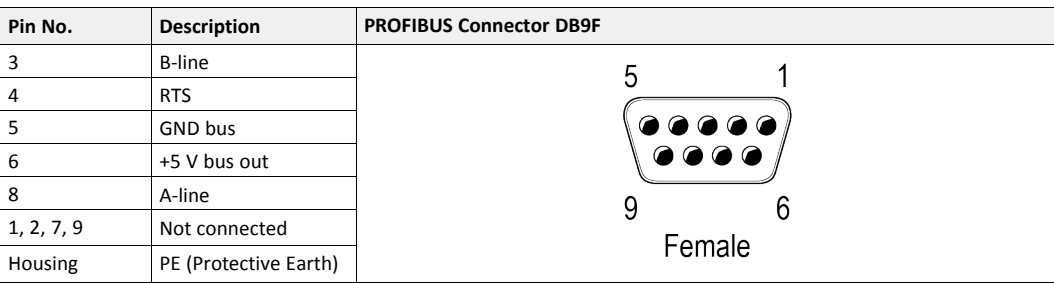

## **7.1.3 USB Port Type B**

The USB Port Type B is used to connect a PC to the .NET Bridge to perform firmware upgrades.

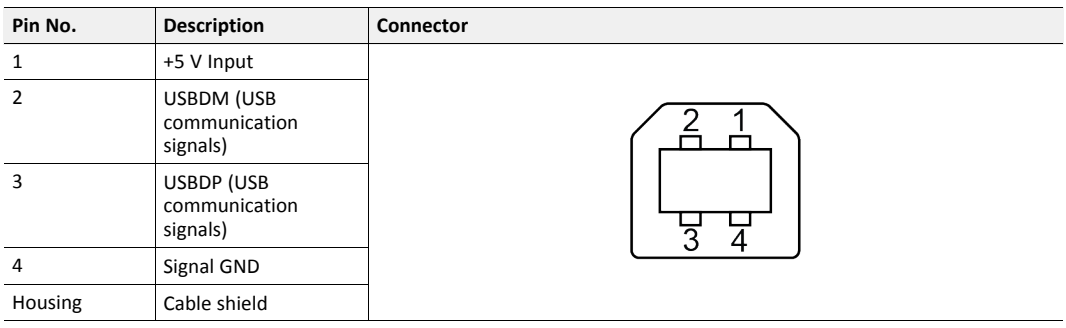

### **7.1.4 Power Connector**

The Power Connector is used to connect the .NET Bridge to power and to Protective Earth (PE).

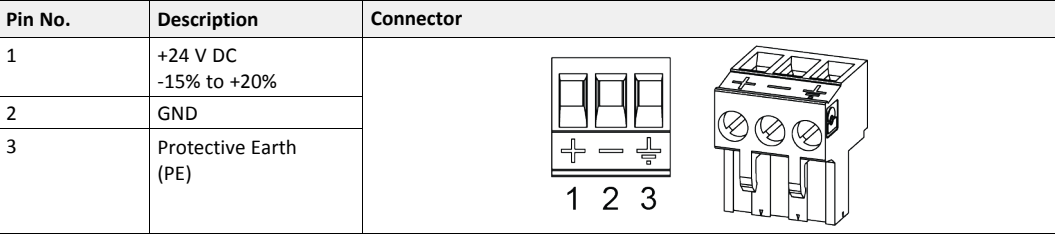

## **7.2 Mechanical Installation**

### **7.2.1 DIN Rail Mounting Option**

The .NET Bridge is designed to be mounted on a DIN rail.

#### **Before You Begin**

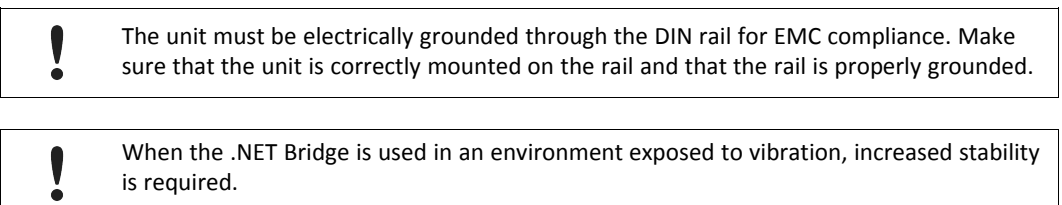

Use the *Wall-Mount Accessory Kit* and mount the device on a wall instead of a DIN rail. The *Wall-Mount Accessory Kit* is ordered separately, please visit [www.anybus.com](http://www.anybus.com) for more information.

#### **Procedure**

Mount the .NET Bridge on DIN rail:

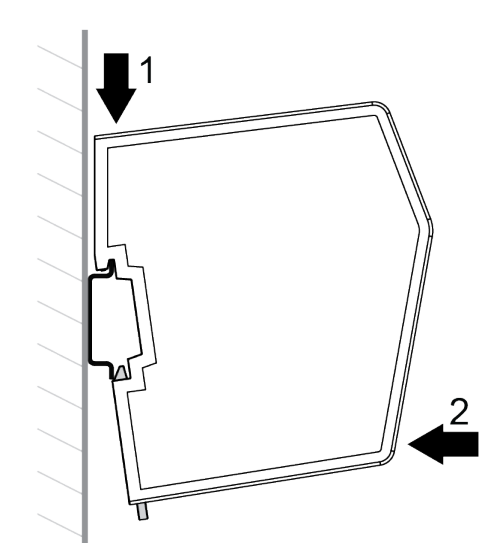

- 1. Hook the .NET Bridge DIN Rail Connector on the DIN rail.
- 2. Push the .NET Bridge against the DIN rail to make it snap on.

#### **7.2.2 DIN-Rail Demounting**

To remove the .NET Bridge from the DIN rail, do the following.

#### **Before You Begin**

Have a screwdriver available.

#### **Procedure**

Demount the .NET Bridge from the DIN rail:

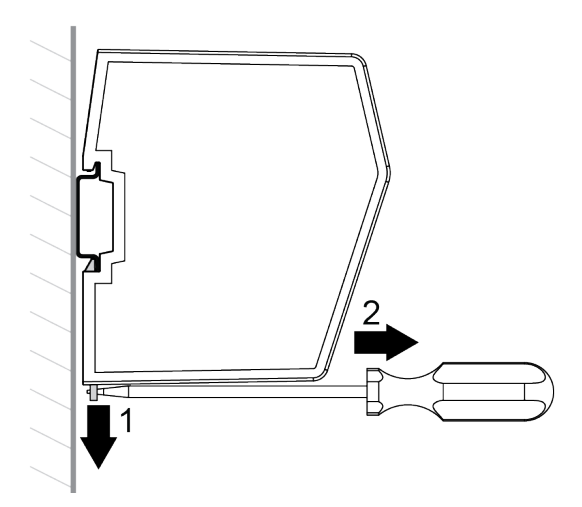

- 1. Use the screwdriver to push the DIN Rail Fastening Mechanism down until it locks in the fixed and open position.
- 2. Unhook the .NET Bridge from the DIN rail.

#### **To Do Next**

 $\bf (i)$ 

*Do not leave the module with the DIN Rail Fastening Mechanism in the fixed and open position. This may wear the fastening mechanism out and it cannot be used efficiently.*

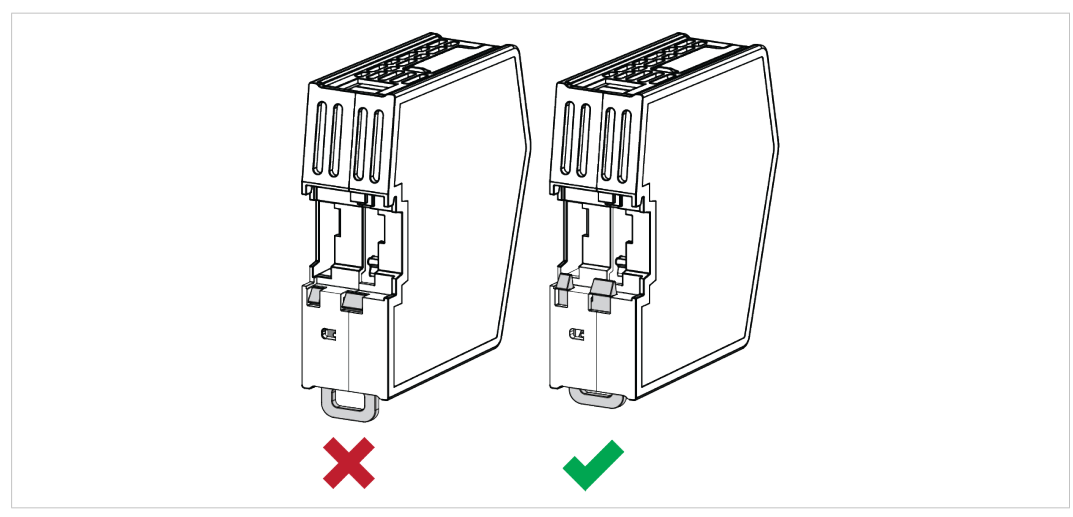

**Fig. 30 DIN Rail Fastening Mechanism in open position and closed position**

1. After demounting the module, push the DIN Rail Fastening Mechanism into the fixed and closed position.

#### **7.2.3 Connecting to IT Network**

Connect the .NET Bridge to the IT network, where the device with the .NET application is installed.

#### **Procedure**

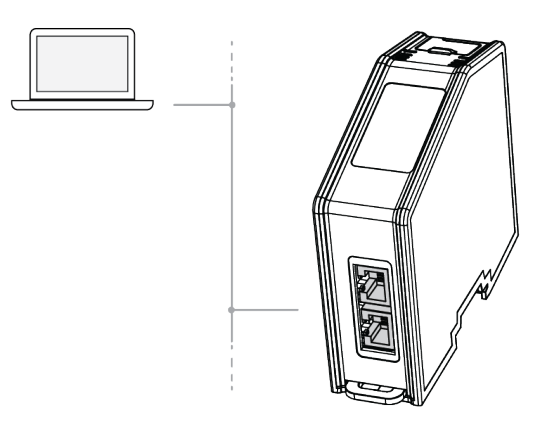

1. Connect the .NET Bridge to the IT network via the dual port switch.

#### **7.2.4 Connecting to Industrial Network**

Connect the .NET Bridge to the industrial network, where the PLC is installed.

#### **Procedure**

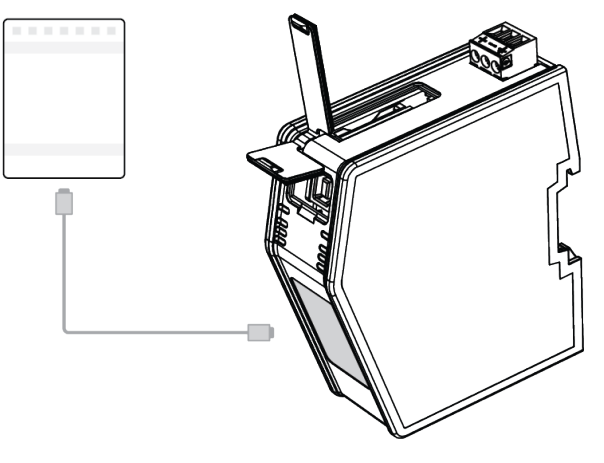

1. Connect the .NET Bridge to the PLC via the network connectors.

#### **7.2.5 Connecting to Power**

Connect the .NET Bridge to a power source.

Connecting power with reverse polarity or using the wrong type of power supply may damage the equipment. Make sure that the power supply is connected correctly and of the recommended type.

#### **Procedure**

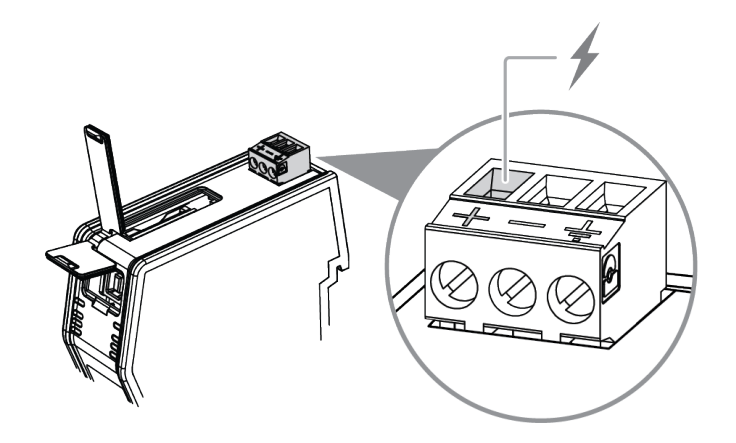

1. Connect the .NET Bridge to a power source via the +24 V DC Power Connector.

### **7.2.6 Connecting to Protective Earth**

For compliance with EMC standards, the .NET Bridge must be connected to Protective Earth (PE).

When the .NET Bridge is mounted on a wall, connect the device to Protective Earth (PE) via the Protective Earth Connector.

When the .NET Bridge is mounted on a DIN rail, the device is electrically grounded through the DIN rail.

#### **Procedure**

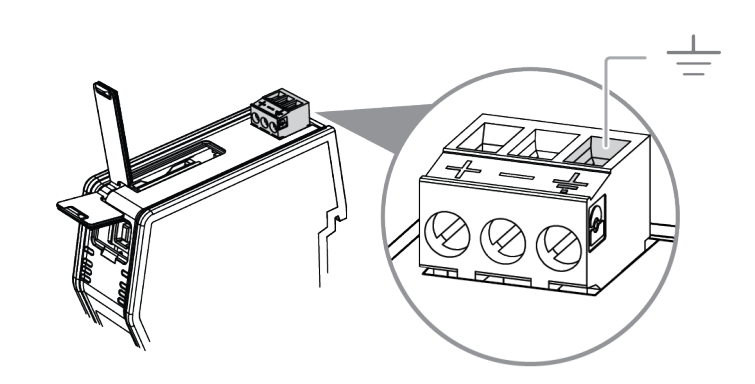

1. Connect the .NET Bridge to Protective Earth (PE) via the Protective Earth Connector.

### **7.3 Network Settings**

#### **7.3.1 Configuring the .NET Bridge**

The .NET Bridge must be configured before it can be connected to the IT network and the industrial network and before network settings, such as IP addresses, can be changed.

#### **Before You Begin**

The .NET Bridge comes with the default IP address *192.168.1.3* for the IT network.

#### **Procedure**

Configure the .NET Bridge:

1. Connect the .NET Bridge to the IT network,

where the PC device with the .NET application, developed for the .NET Bridge, is installed.

- 2. Start the .NET application.
	- $\rightarrow$  The .NET application connects to the .NET Bridge and configures it.

#### **To Do Next**

Continue with the .NET Bridge network settings.

#### **7.3.2 IT Network Settings**

<span id="page-48-0"></span>The .NET Bridge comes with the default IP address *192.168.1.3* for the IT network.

Assign an IP address to the .NET Bridge, on the IT network where the .NET Bridge is installed.

Use IPconfig to assign the new IP address, refer to *TCP/IP [Configuration,](#page-56-0) p. 55*

#### **7.3.3 Industrial Network Settings**

Depending on the industrial network type, assign an IP address or a node address to the .NET Bridge, on the industrial network where the .NET Bridge is installed.

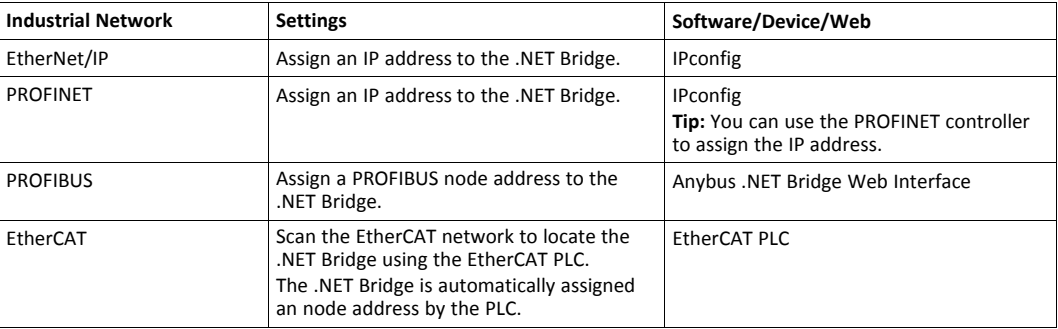

For information about IPconfig, refer to *IT Network [Settings,](#page-48-0) p. 47*.

For information about Anybus .NET Bridge Web Interface, refer to *[PROFIBUS](#page-59-0) Node Address [Settings,](#page-59-0) p. 58*.

### **7.4 Check Operating Status**

When the application development and installation are completed, verify that the .NET Bridge is in operation.

#### **Before You Begin**

Ensure that the:

- .NET application is installed on the PC device and is running.
- PLC application is downloaded on the PLC and is running.
- .NET Bridge IP settings are configured for the IT network.
- .NET Bridge IP/Node settings are configured for the industrial network.
- .NET Bridge is connected to the IT network and to the industrial network.

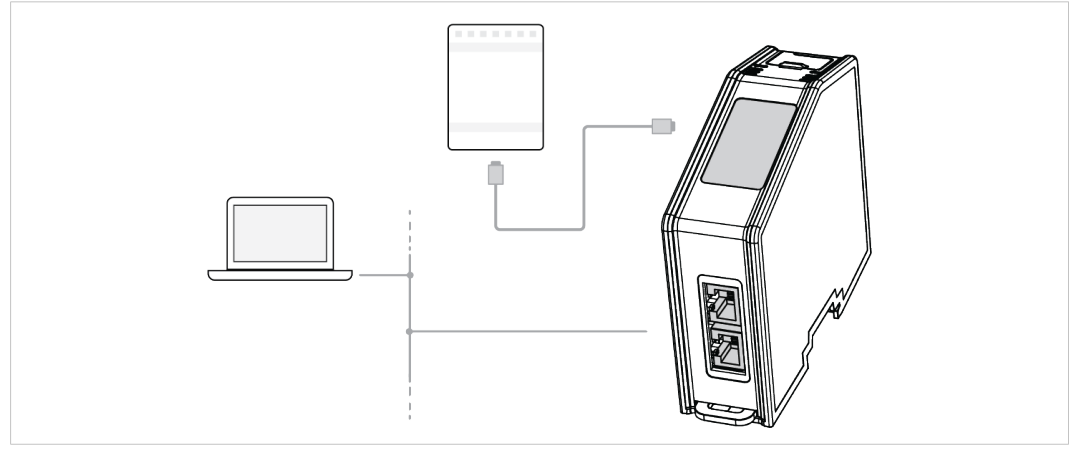

**Fig. 31 .NET Bridge connected to IT network and industrial network**

.NET Bridge is connected to power.

#### **Procedure**

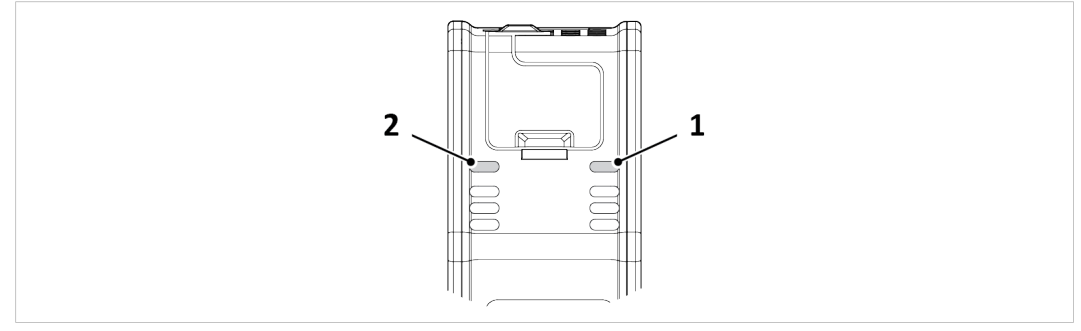

**Fig. 32 IT Status LED (1) and OT Status LED (2)**

#### **IT network Operating Status**

- 1. When the .NET Bridge is connected to the IT network:
	- $\rightarrow$  The .NET application connects to the .NET Bridge.
	- $\rightarrow$  The IT Status LED (1) start blinking slowly green.

#### **Industrial network Operating Status**

- 2. When the .NET Bridge is connected to the industrial network:
	- $\rightarrow$  The PLC application connects to the .NET Bridge.
	- $\rightarrow$  The IT Status LED (1) and the OT Status LED (2) turn solid green.

For more information about the LED status indicators, refer to *LED [Guide,](#page-69-0) p. 68*

## <span id="page-51-0"></span>**8 Technical Data**

## **8.1 Technical Specifications**

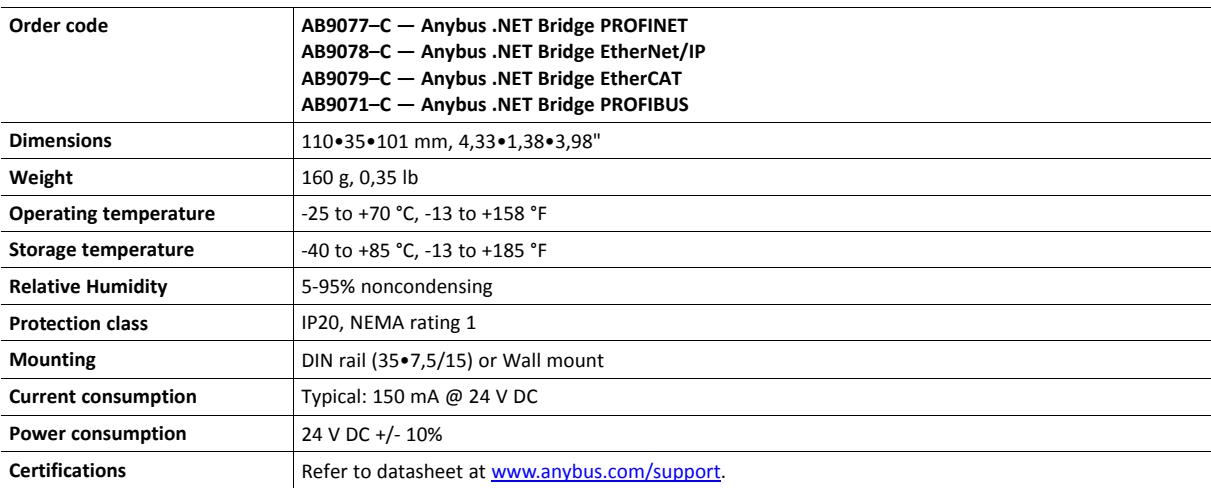

## **A .NET Bridge Message Settings**

## **A.1 Setting Name and Default Values**

<span id="page-52-0"></span>The *Setting name* and *Setting values* are defined in the *.NET Bridge Configuration Spreadsheet Template*.

*The bridge type name can only be changed in the .NET Bridge Configuration Spreadsheet Template.*  $\bigcirc$ *If the bridge type name is changed new configuration files must be generated from Anybus .NET Bridge Generator and imported in Visual Studio.*

*The .NET application can change the setting values before the .NET application is connected to the* î) *.NET Bridge.*

*The Bridge connection TCP port value in the .NET Bridge Configuration Spreadsheet must match the Port configuration in the .NET Bridge Web Interface.*

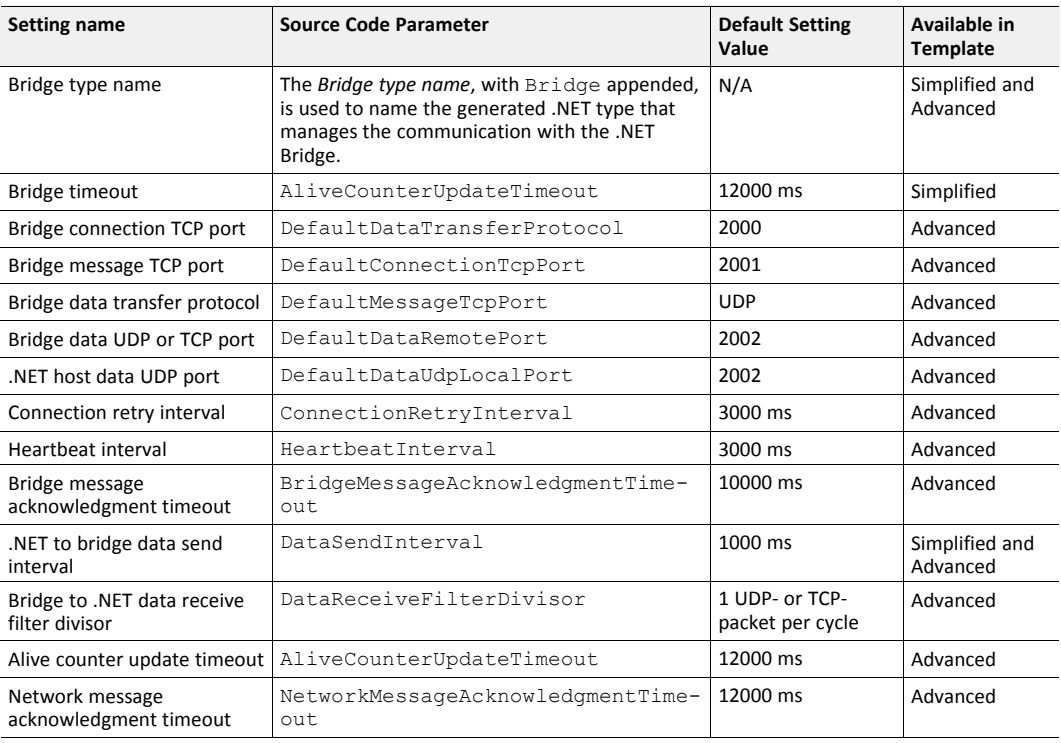

### **A.2 Setting Name Description**

#### **A.2.1 Bridge type name**

Name the .NET Bridge.

Û

*Enter Bridge type name as a single word, do not use whitespace.*

#### **A.2.2 Bridge timeout**

Use short Bridge timeout to reduce time to:

- detect a communication error
- time to establish a new connection after the communication error is corrected

 $\bf{(i)}$ *Using shorter timeouts will increase the network traffic load.*

### **A.2.3 Bridge connection TCP port**

The TCP port the .NET Bridge is configured to listen on for incoming connections.

#### **A.2.4 Bridge message TCP port**

The TCP port the .NET Bridge is configured to listen on for incoming bridge messages.

#### **A.2.5 Bridge data transfer protocol**

Choose UDP or TCP.

Use UDP when a fast communication rate is required, when messages will be sent often. Example: For process data exchange.

Use TCP if the communication rate is low. TCP generates less data traffic between the .NET Bridge and the .NET application.

#### **A.2.6 Bridge data UDP or TCP port**

The setting must match the Bridge data transfer protocol setting, UDP or TCP.

The UDP or TCP port the .NET Bridge is configured to listen on for messages sent from the .NET application to the PLC.

#### **A.2.7 .NET host data UDP port**

The UDP port which the .NET host will listen on for messages sent from the PLC to the .NET host.

#### **A.2.8 Connection retry interval**

The Connection retry interval is the interval between the .NET application trying to connect to the .NET Bridge, after the previous connection was lost or could not be established.

The .NET application will continue the attempts to connect until the instance is stopped or removed.

#### **A.2.9 Heartbeat interval**

The Heartbeat interval value determines how often the .NET application sends a heartbeat message to the .NET Bridge.

It is the time between two consecutive heartbeat message transmissions from the .NET application to the .NET Bridge.

If the .NET Bridge do not receive a heartbeat message from the .NET application during this interval, the .NET Bridge will consider the connection to the .NET application lost.

#### **A.2.10 Bridge message acknowledgment timeout**

The Bridge message acknowledgment timeout is the maximum time between a message is sent until an acknowledgement from the receiver is received.

This applies to message sent from:

- .NET application to .NET Bridge
- .NET Bridge to .NET application

If no acknowledgement is received, the .NET Bridge status can change to disconnected.

#### **A.2.11 .NET to bridge data send interval**

 $\bf \hat{i}$  ) *Data throughput = DataSendInterval multiplied by 2.*

 $\bf (i)$ *Maximum DataSendInterval value is 1000 ms.*

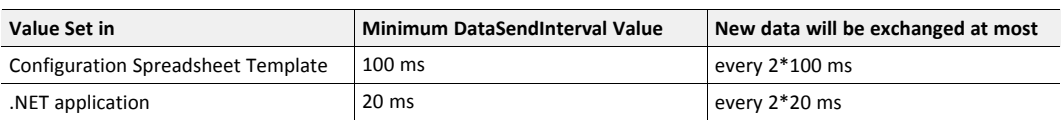

#### **A.2.12 Bridge to .NET data receive filter divisor**

The Ethernet traffic load between .NET Bridge and .NET application can be limited.

The Data Receive Filter Divisor setting determine how often the .NET Bridge forwards data from the PLC to the .NET application.

Depending on the Bridge data transfer protocol setting, either UDP or TCP is used.

UDP is the default setting.

By default frames are sent each industrial network process data cycle, or equivalent for industrial networks without a fixed cycle length.

By changing the default settings the Ethernet traffic load between the .NET Bridge and the .NET application can be limited.

UDP or TCP frames will not be sent each industrial network process data cycle or equivalent for industrial networks without a fixed cycle length.

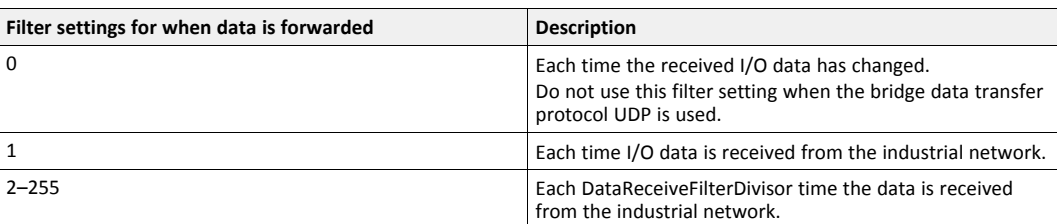

Some industrial networks do not have a fixed network cycle. For those networks this setting increases or decreases the frequency the .NET Bridge sends I/O data to the .NET application. There is no relation to a network cycle length.

#### **A.2.13 Alive counter update timeout**

Alive Counter Update Timeout is the maximum time before the sender should have received a mirrored Alive Counter value back from the receiver.

*It is recommended to use the value of the Alive counter update timeout as the PLC system timeout*  $\bf (i)$ *setting, if the industrial network should detect loss of connection to the .NET side.*

This applies to Alive Counter values sent from:

- .NET application to PLC
- PLC to .NET application

The .NET application sends an AliveCounter value to the PLC. When the PLC receive the AliveCounter value it returns the same value back to the .NET application.

The .NET application increases the returned value and sends it to the PLC. Then the PLC returns the new value, and so on.

Loss of connection can be considered detected if:

- The .NET application does not receive the same value as the value sent to the PLC, before timeout occur.
- The PLC does not receive a different value than the value sent to the .NET application, before a timeout occur.

#### **A.2.14 Network message acknowledgment timeout**

Network Message Acknowledgment Timeout is the maximum time from sending a network message until an acknowledgement should have been received.

The reset message acknowledgment is also monitored by this timeout.

Applies to messages from .NET application to the PLC and from the PLC to .NET application.

If no acknowledgement is received, the .NET Bridge status may change to disconnected.

## **B TCP/IP Configuration**

## **B.1 Installing the IPconfig Utility**

<span id="page-56-0"></span>*IPconfig* is a Windows-based tool for configuration of TCP/IP settings in HMS devices. The tool will detect all compatible and active HMS devices on the local network.

- 1. Download IPconfig from [www.anybus.com/support.](http://www.anybus.com/support)
- 2. Unpack the contents of the zip archive and run the installer program.

## **B.2 Scanning for Connected Devices**

When IPconfig is started it will automatically scan all available local networks for HMS devices. Detected devices will be listed in the main window. To refresh the list, click on **Scan**.

| IP           | SN            | GW            | DHCP | Version | Type                | <b>MAC</b>        |
|--------------|---------------|---------------|------|---------|---------------------|-------------------|
| 10.10.13.164 | 255.255.255.0 | 10.10.13.1    | 0n   | 3.25.0  | ABX EtherNet/IPScan | 00-30-11-0E-36-6C |
| 10.10.13.204 | 255.255.255.0 | 0.0.0.0       | Off  | 1.05.1  | Anvbus .NET Gateway | 00-30-11-13-3D-13 |
| 10.10.13.166 | 255.255.255.0 | 10.10.13.1    | 0n   | 1.34.1  | EC250               | 00-30-11-FB-9D-40 |
| 10.10.13.168 | 255 255 255 0 | 10.10.13.1    | 0n   | 2.00.1  | LC350               | 00-30-11-FB-9D-36 |
| 192.168.0.83 | 255.255.255.0 | 192.168.0.254 | Off  | 1.22.0  | ModbusGW            | 00-30-11-FB-7F-13 |
|              |               |               |      |         |                     |                   |
|              |               |               |      |         |                     |                   |
|              |               |               |      |         |                     |                   |
|              |               |               |      |         |                     |                   |

**Fig. 33 IPconfig main window**

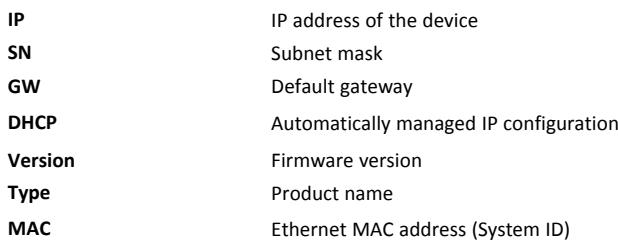

To change the IP settings for a device, double-click on the entry in the main window or right-click on it and select **Configuration**.

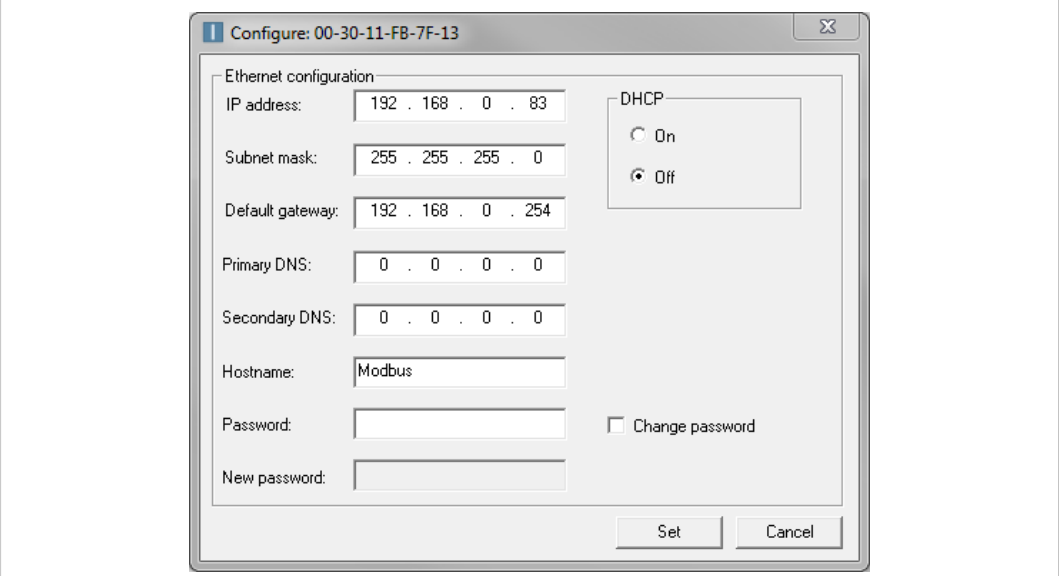

**Fig. 34 Ethernet configuration**

Enter static IP settings as required, or select DHCP if using dynamic IP addressing.

Do not enable DHCP if there is no DHCP server available on the network.

You can add a name for the device in the **Hostname** field. Only characters a-z, A-Z, 0-9 and (underscore) are allowed.

The default password for changing IP settings is blank (no password). If a password has been set for the device you must enter it to be able to change the settings.

To set a new password, check the **Change password** box and enter the current password in the **Password** field, then enter the new password in the **New password** field.

1

For security reasons the default password should always be changed.

Click on **Set** to save the new settings. The device will reboot automatically.

Additional settings for IPconfig can be accessed by clicking on **Settings**.

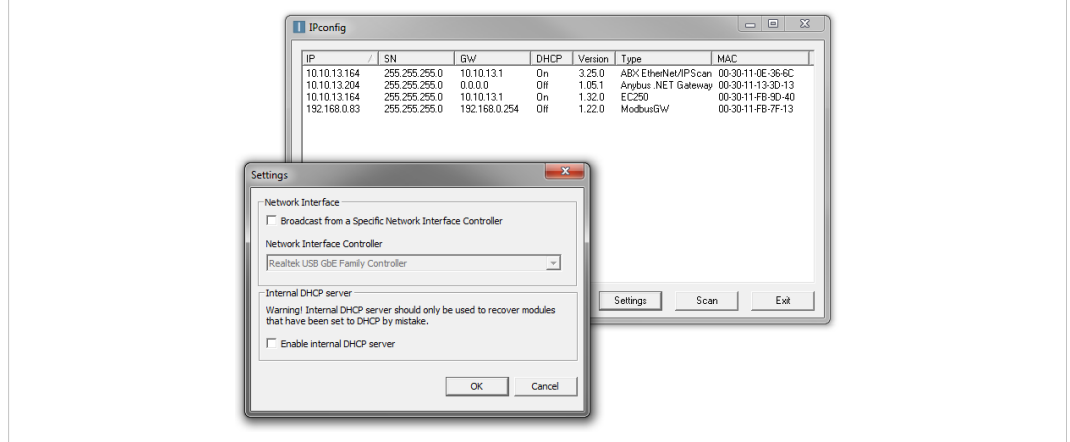

**Fig. 35 IPconfig settings**

#### **Network Interface**

Check this option to select a specific network interface to use when scanning for devices from a computer which has more than one interface. If this option is left unchecked, all available networks will be scanned.

#### **Internal DHCP Server**

I  $\bullet$ 

If a device has been set to use DHCP but there is no DHCP server on the network, the device may not be detected by IPconfig. To recover access to the device an internal DHCP server in IPconfig can be temporarily activated:

- 1. Click the checkbox for **Internal DHCP Server**, then click **OK**. IPconfig will automatically refresh the scan and list the missing device in the main window.
- 2. Select the device and configure it to use static IP addressing instead of DHCP.
- 3. Disable the internal DHCP server.

Do not enable the internal DHCP server if there is already an active DHCP server on the network.

## **C PROFIBUS Node Address Settings**

<span id="page-59-0"></span>Use the Anybus .NET Bridge Web Interface to assign a PROFIBUS node address for the .NET Bridge, on the PROFIBUS network where the .NET Bridge is installed.

#### **Before You Begin**

Ensure that the .NET Bridge is connected to the same network as the device that is running the web browser.

#### **Procedure**

Assign a PROFIBUS node address:

1. In your web browser, type the .NET Bridge IP address and enter the Anybus .NET Bridge Web Interface start page.

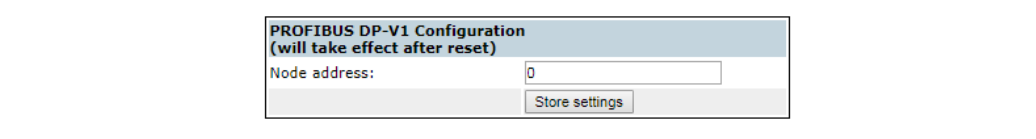

#### **Fig. 36 PROFIBUS DP-V1 Configuration pane**

- 2. In the PROFIBUS DP-V1 Configuration pane, enter the desired PROFIBUS node address.
- 3. Click **Store settings**.
- 4. Restart the .NET Bridge.

#### **Result**

 $\rightarrow$  The change take effect after restart.

# **D .NET Bridge Web Interface**

<span id="page-60-0"></span>The web interface for the .NET bridge is available via IP address 192.168.1.3, default setting.

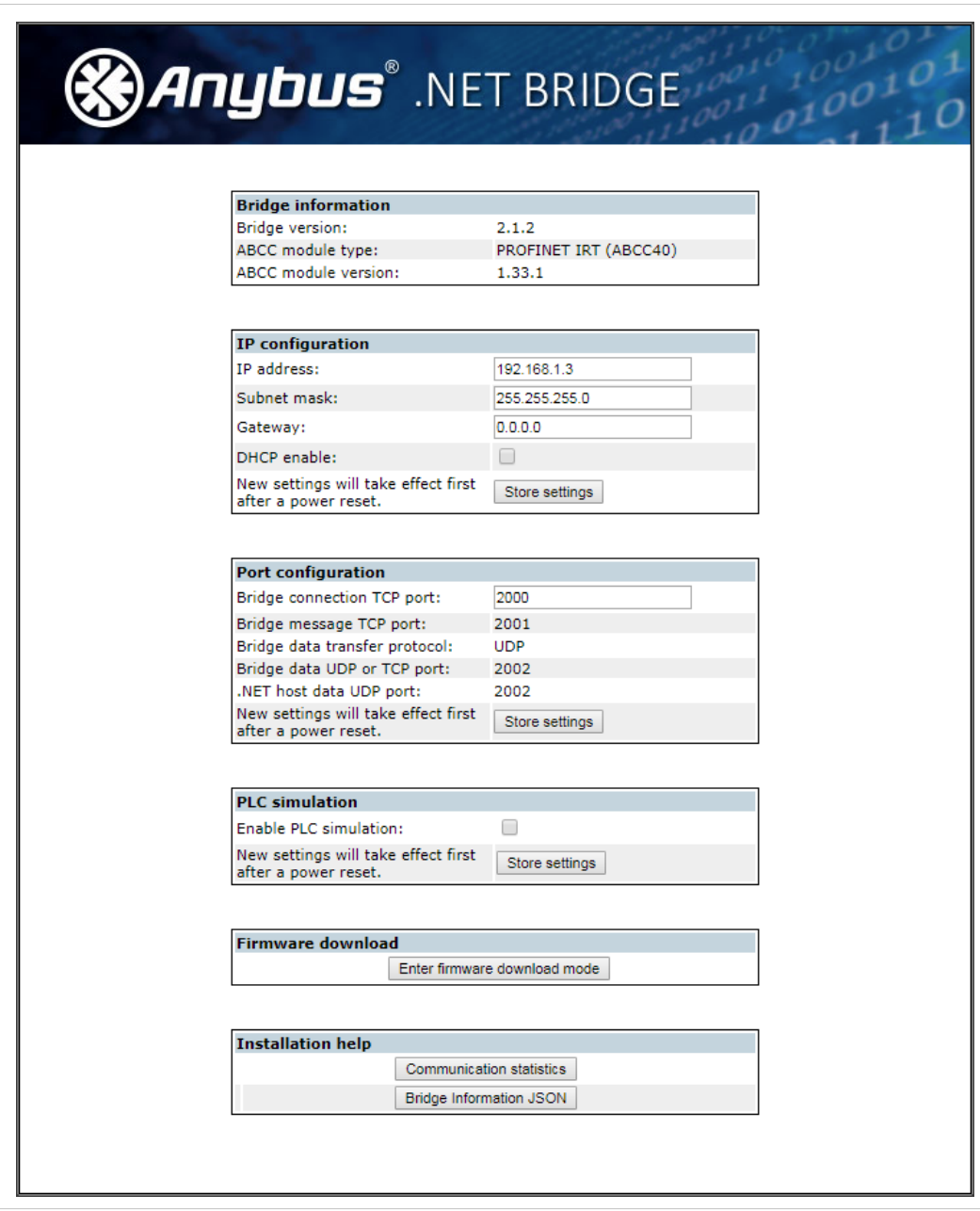

**Fig. 37 The Anybus .NET Bridge web interface**

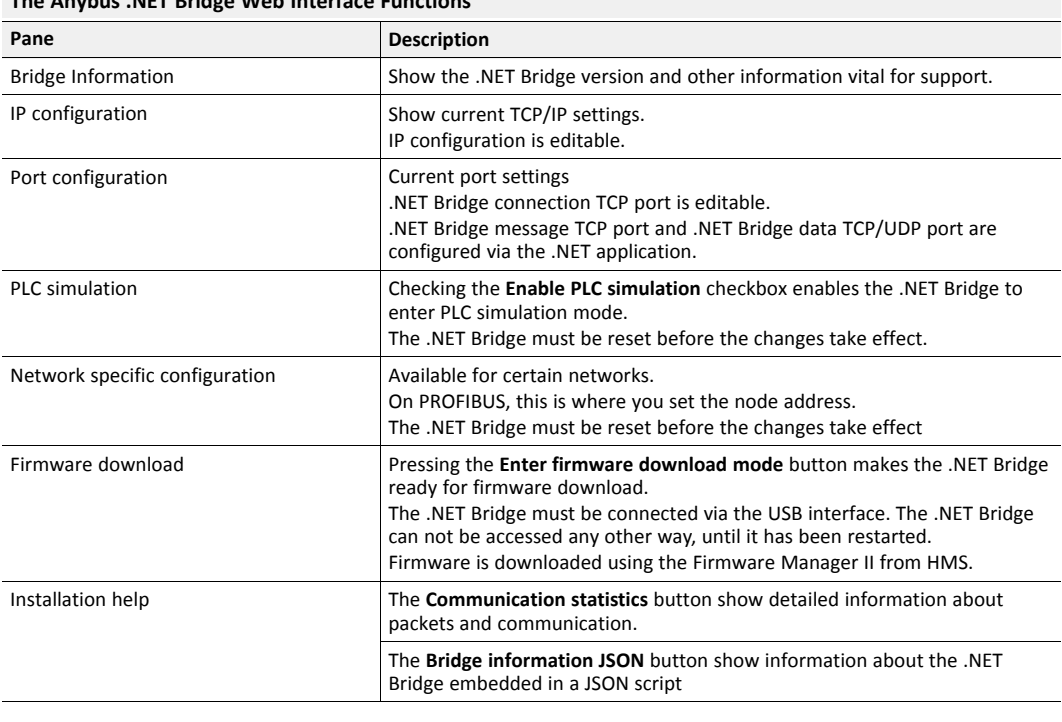

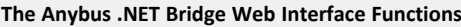

1

*The .NET Bridge TCP/IP settings can also be configured in IPconfig. Refer to TCP/IP [Configuration,](#page-56-0) p. 55.*

## **E General Function Block Guide**

## **E.1 General Function Block Message Structure**

<span id="page-62-0"></span>This is the message structure for a general function block for single channel bridges.

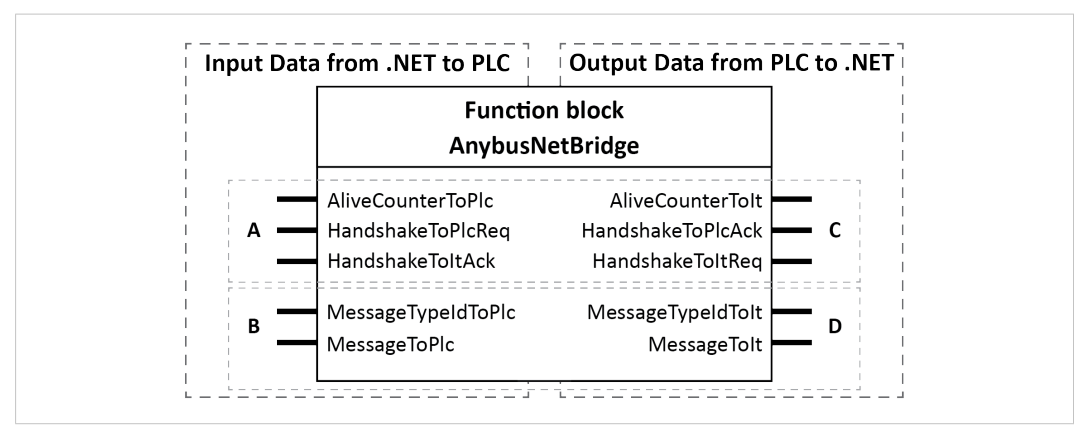

**Fig. 38 AnybusNetBridge Function block Input and Output Data**

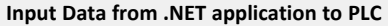

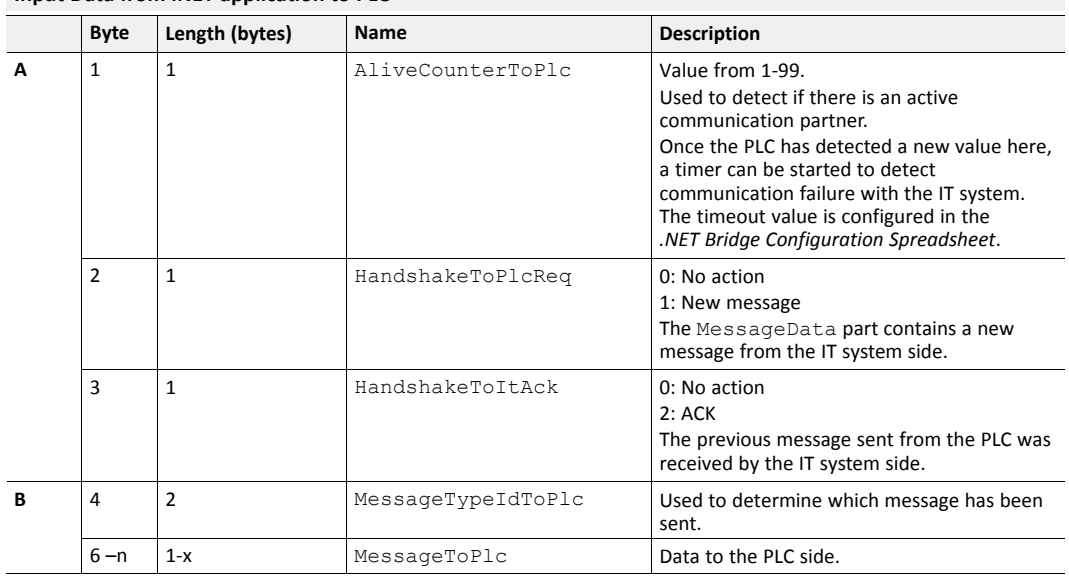

#### **Output Data from PLC to .NET application**

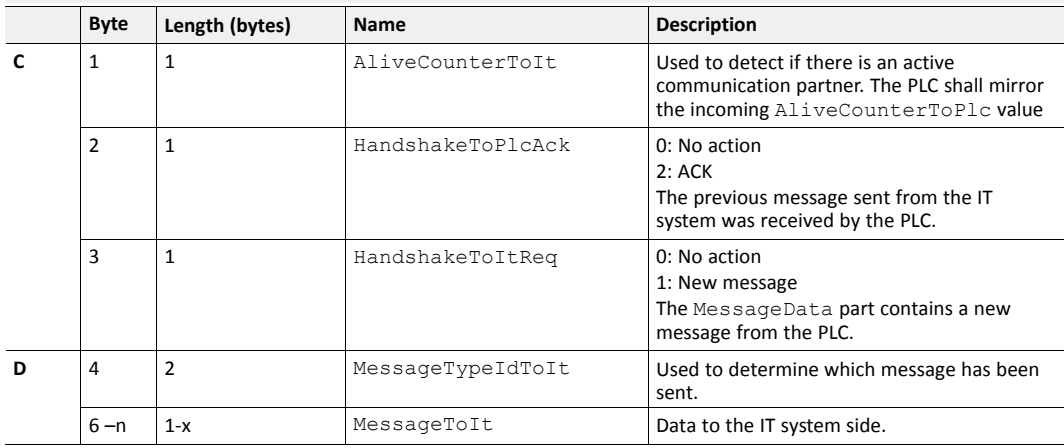

## **E.2 General Function Block Layout**

The code example presented below can be used as a guide to develop function blocks for any type of PLC.

#### **Communication to .NET application not Ok?**

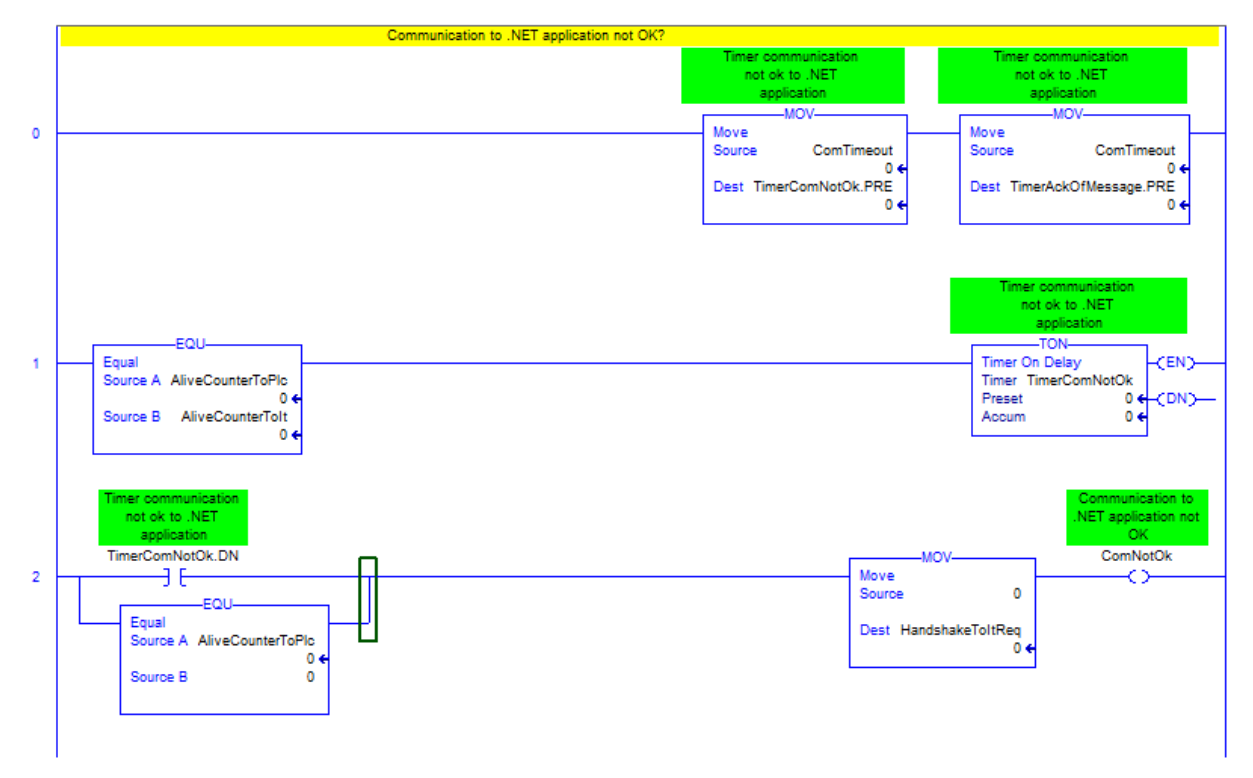

#### **New Message Received**

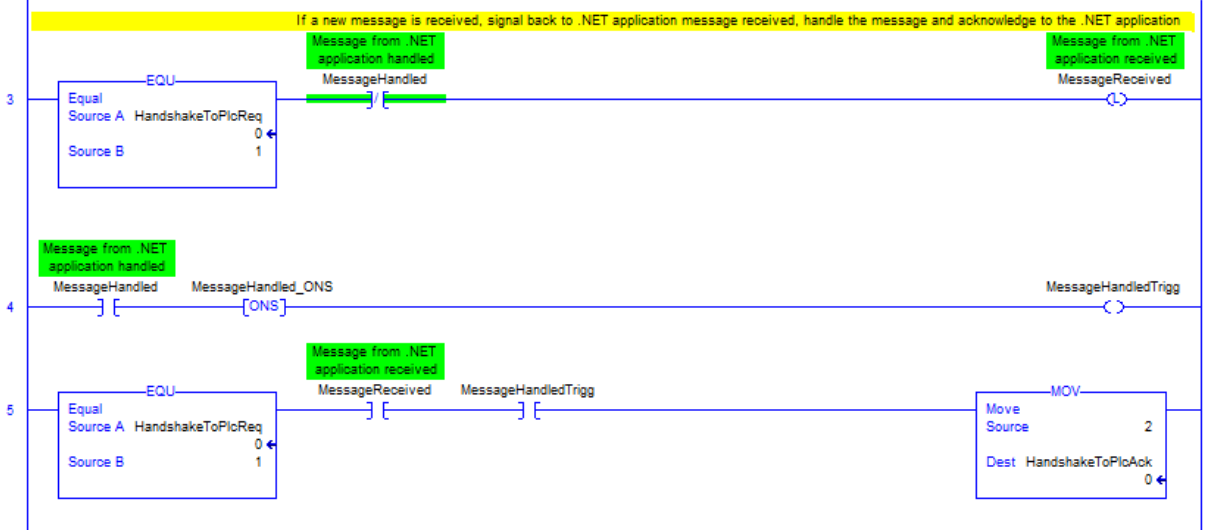

#### **Send Handshake**

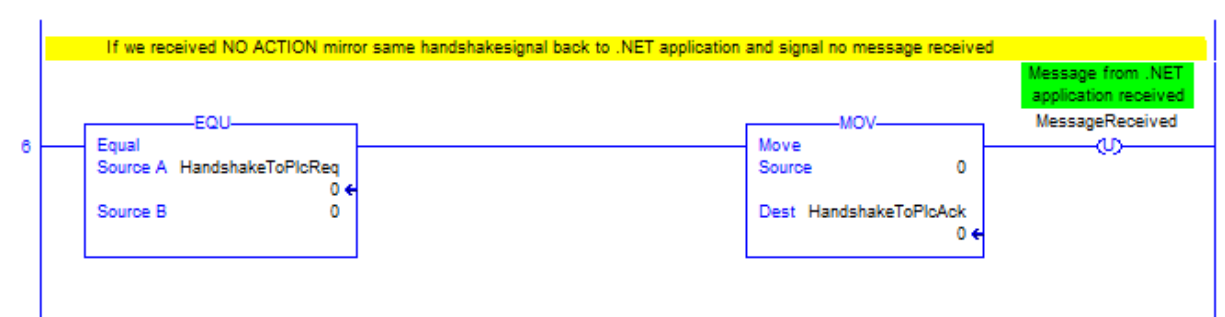

#### **PLC Request to send a message**

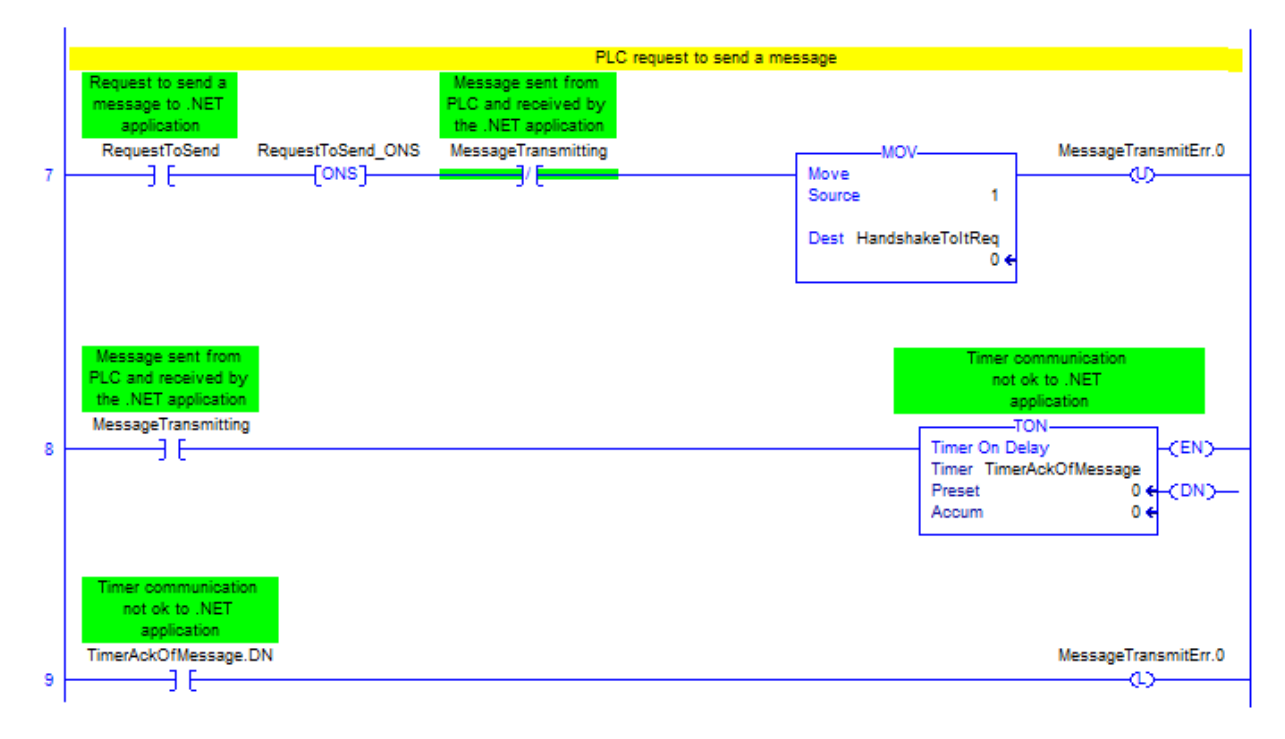

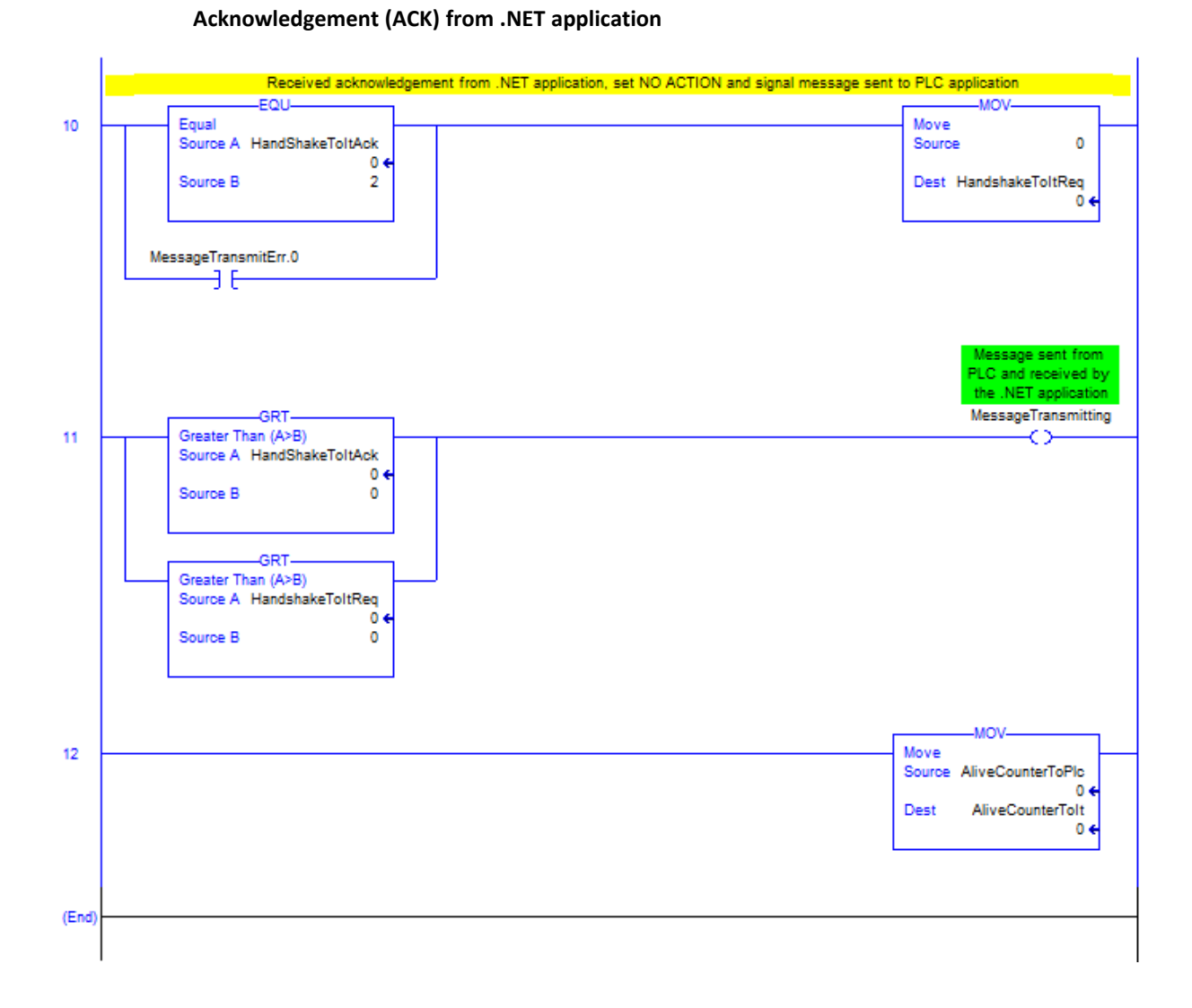

## **F Network Specific Function Blocks**

## **F.1 TIA Portal Function Block Technical Overview**

<span id="page-66-0"></span>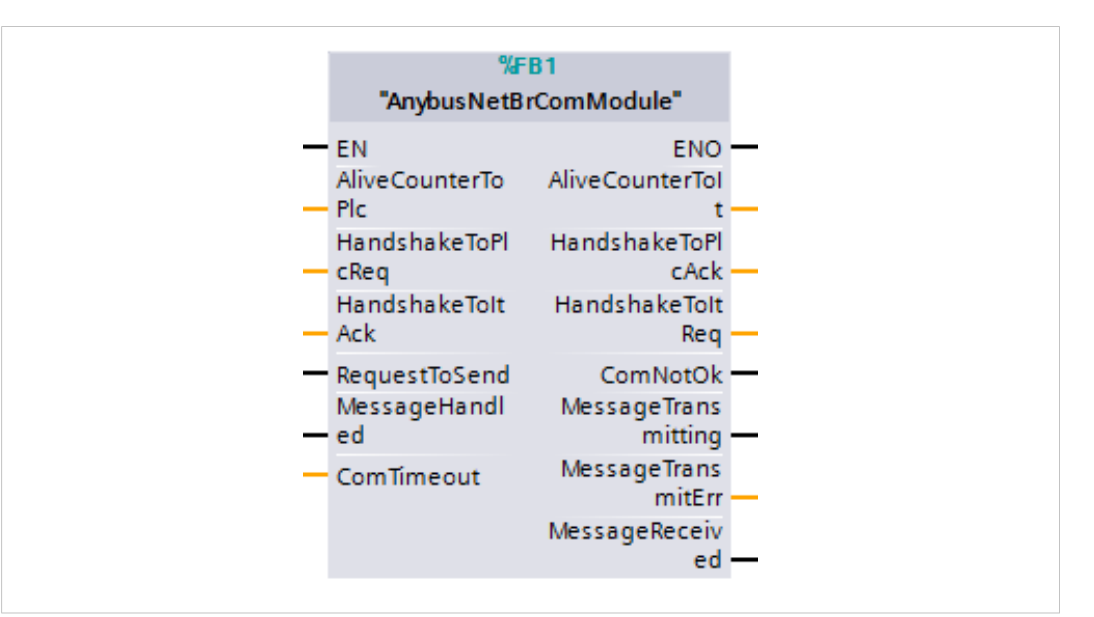

**Fig. 39 AnybusNetBridge function block**

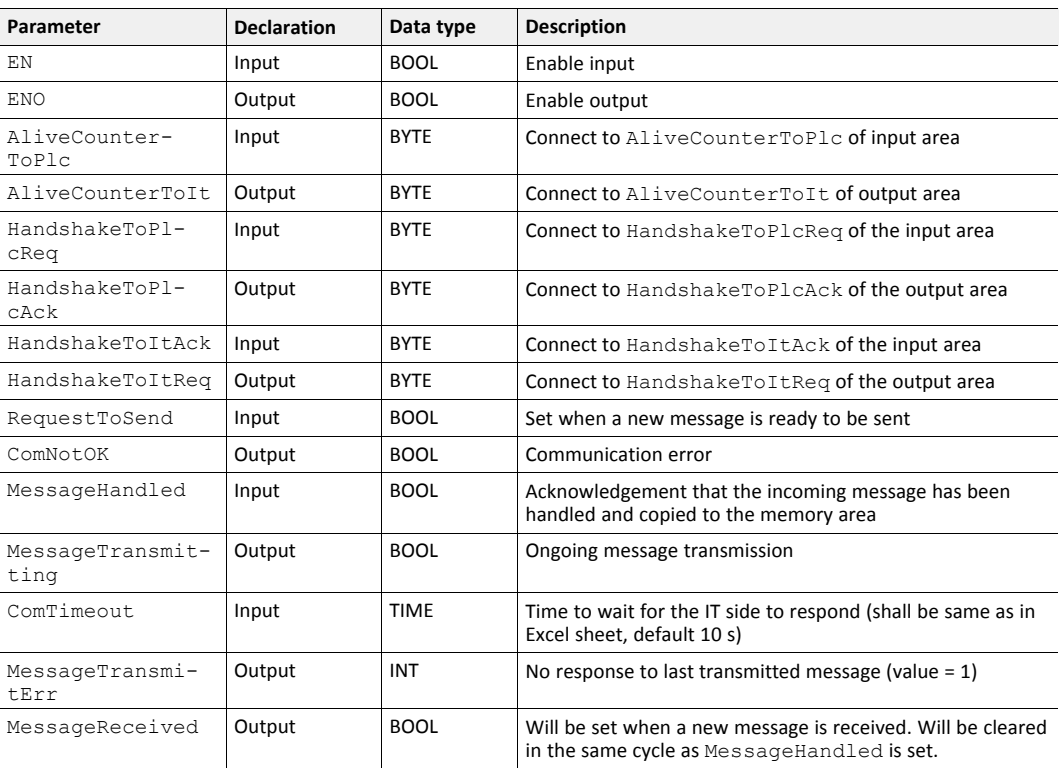

## **F.2 Beckhoff TwinCAT 3 Function Block Technical Overview**

| AnybusNetBrComModule |                     |  |  |
|----------------------|---------------------|--|--|
| AliveCounterToPlc    | AliveCounterToIt    |  |  |
| HandshakeToPlcReq    | HandshakeToPlcAck   |  |  |
| HandshakeToItAck     | HandshakeToItReq    |  |  |
|                      | ComNot0k            |  |  |
|                      | MessageTransmitting |  |  |
| RequestToSend        | MessageTransmitErr  |  |  |
|                      | MessageReceived     |  |  |
|                      |                     |  |  |
| MessageHandled       |                     |  |  |
| ComTimeout           |                     |  |  |

**Fig. 40 AnybusNetBridge function block**

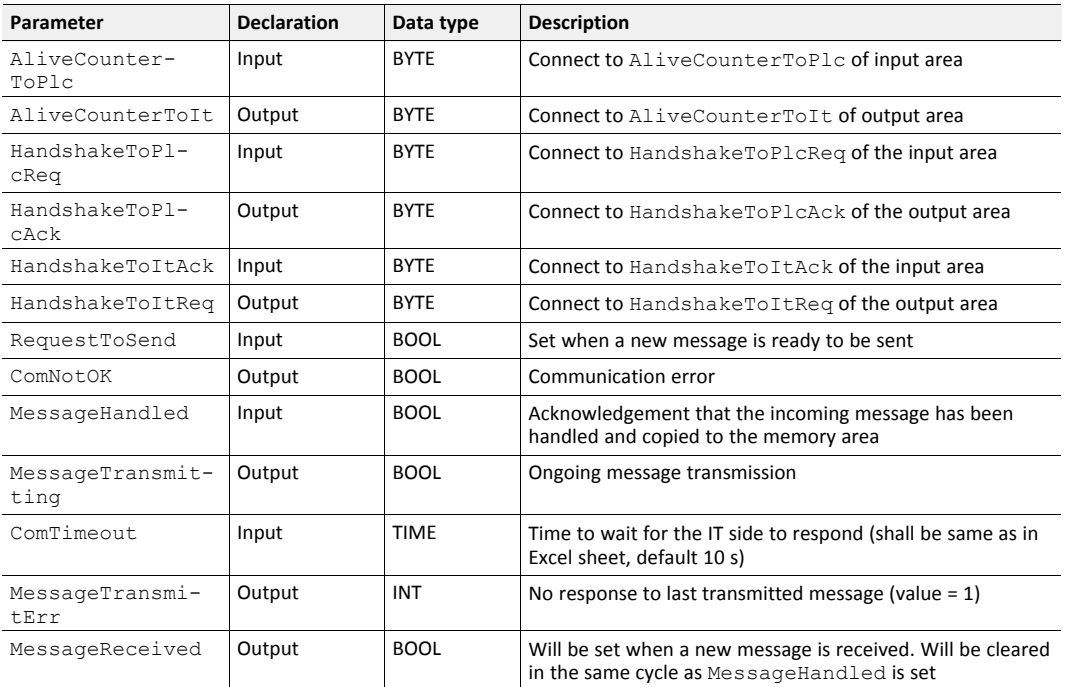

## **F.3 Rockwell Studio 5000 Function Block Technical Overview**

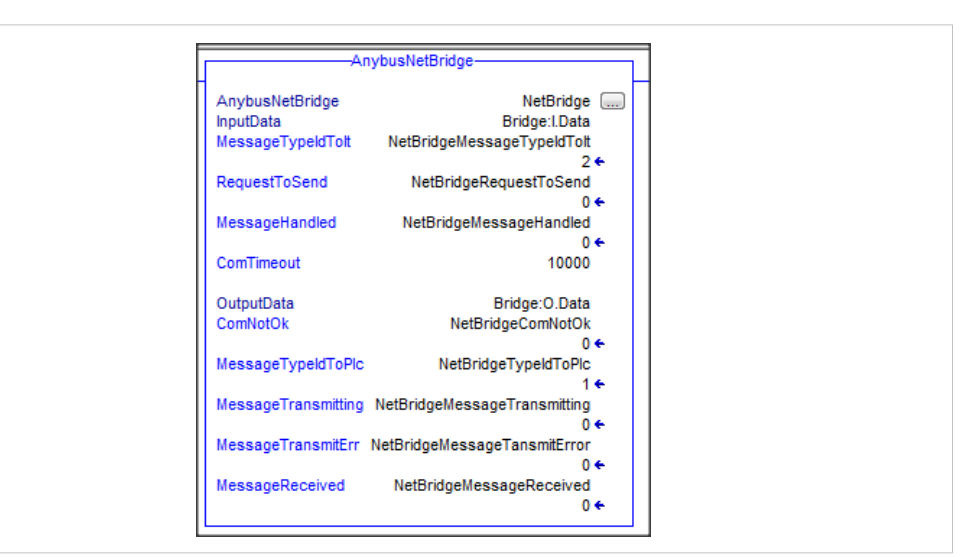

**Fig. 41 AnybusNetBridge function block**

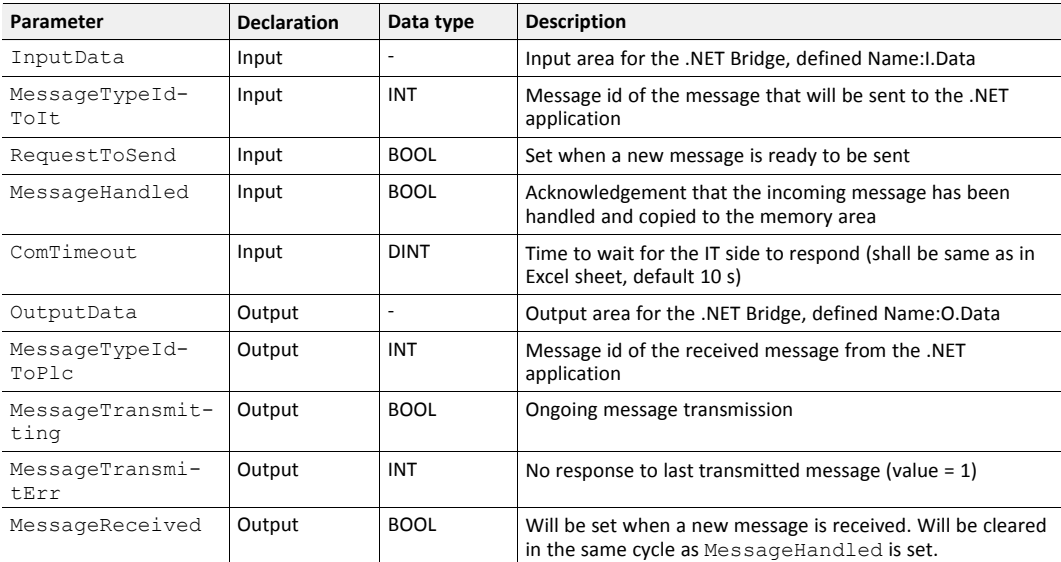

## **G LED Guide**

## **G.1 LED Description**

<span id="page-69-0"></span>The .NET Bridge has eight LED status indicators located at the front.

The following tables describes what the different status indications mean.

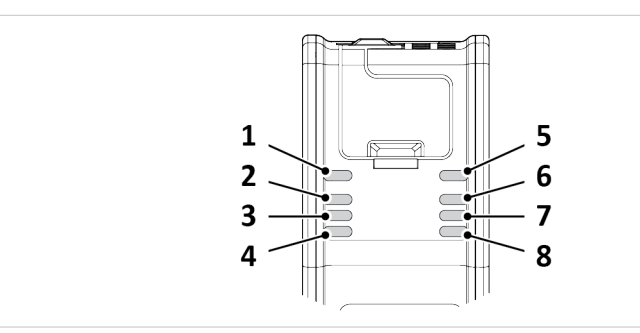

**Fig. 42 .NET Bridge LED Status Indicators**

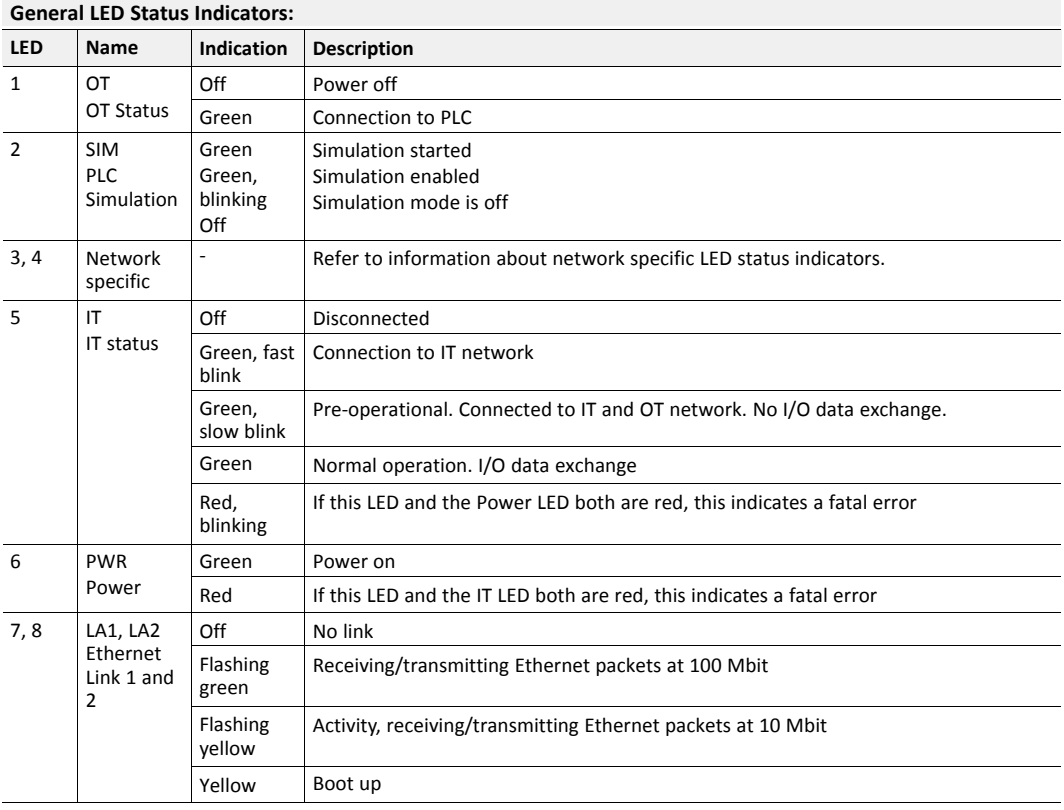

Status LED indicator (3) and (4) indicates different activities depending on industrial networks.

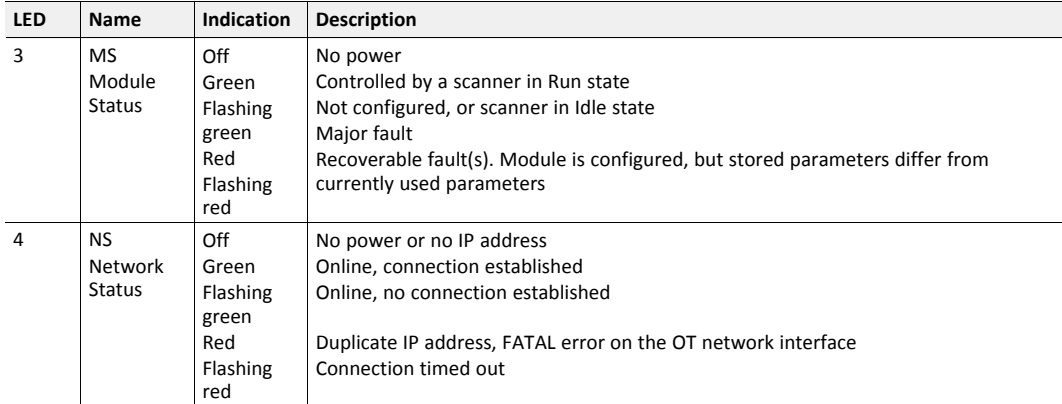

#### **EtherNet/IP specific LED Status Indicators:**

#### **EtherCAT specific LED Status Indicators:**

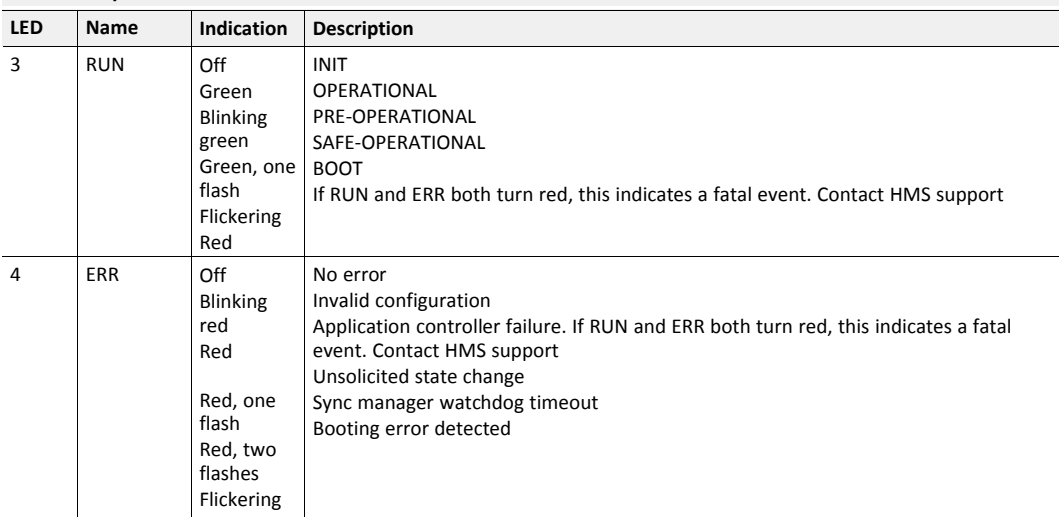

#### **PROFIBUS specific LED Status Indicators:**

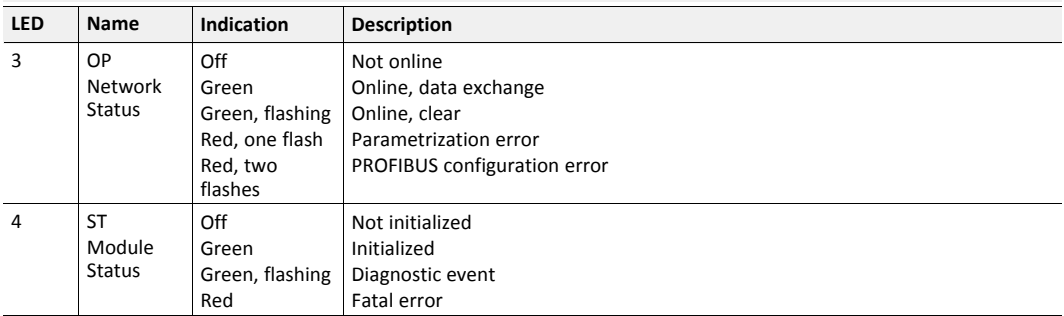

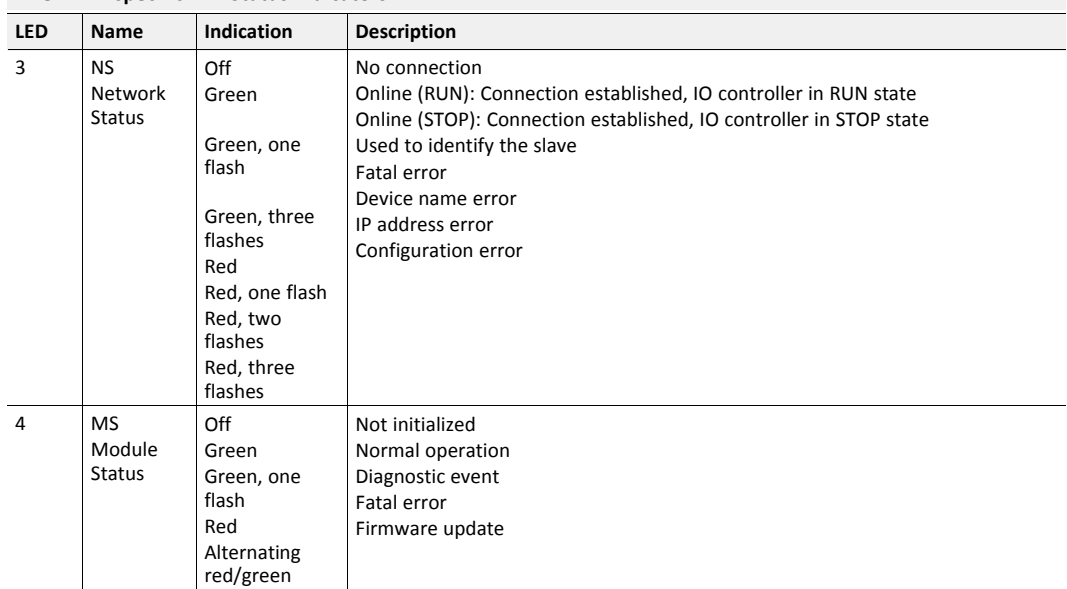

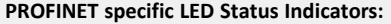
## **G.2 Operation State LED Status**

The .NET Bridge operation state is indicated by the LED status indicators.

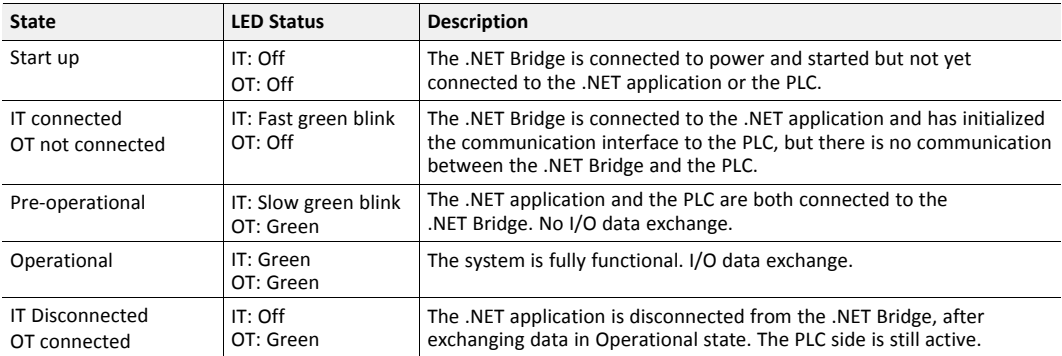

# **H Firmware Update**

## **H.1 Installing the Anybus Firmware Manager II**

<span id="page-73-0"></span>The Anybus Firmware Manager II is used to handle firmware in HMS devices.

## **Before You Begin**

Visit [www.anybus.com/support](http://www.anybus.com/support) and download the *Firmware Manager II* zip file.

Before starting the installation, it is recommended that you close all other applications.

#### **Procedure**

Installing the Anybus Firmware Manager II:

- 1. Unzip the Anybus Firmware Manager Setup zip file.
- 2. Double-click the Firmware Manager Setup file.
- 3. The Setup Firmware Manager II installer window appears.

Click **Next** to begin installation.

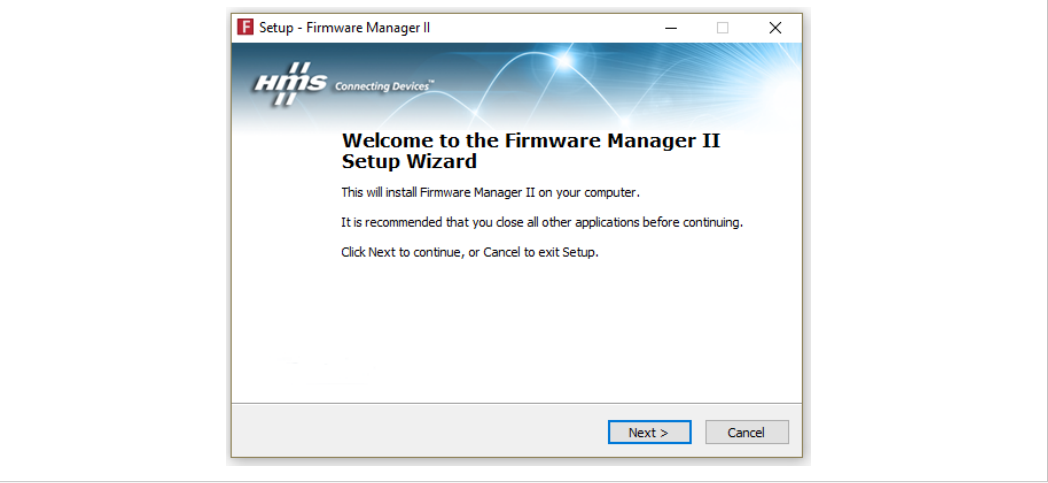

**Fig. 43 Anybus Firmware Manager II Setup Wizard**

- 4. Follow the prompts in the Firmware Manager II Setup Wizard to complete the installation.
- 5. Click **Finish**.

## **Result**

The Anybus Firmware Manager II is installed on your computer.

## **H.2 .NET Bridge Firmware Update**

#### **Before You Begin**

- Ensure that Firmware Manager II is installed on your computer.
- Ensure that you have access to the firmware update file.

How to access firmware update files:

- From the Configuration file zip, generated from the Anybus .NET Bridge Generator, refer to *[Configuration](#page-21-0) Files, p. 20*.
- Firmware update files can be downloaded at [www.anybus.com/support](http://www.anybus.com/support).

## **Procedure**

Update .NET Bridge firmware:

- 1. Connect the .NET Bridge USB Port to your computer.
- 2. In your web browser, type the .NET Bridge IP address and enter the Anybus .NET Bridge Web Interface start page.
- 3. In the Firmware download pane, click **Enter firmware download mode**.

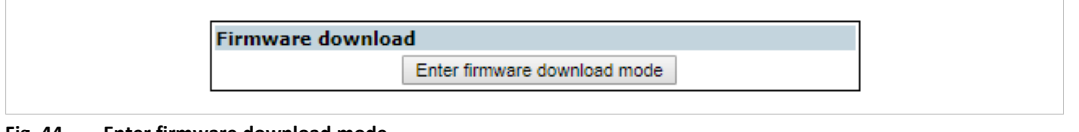

**Fig. 44 Enter firmware download mode**

The .NET Bridge enters firmware download mode.

- 4. Open Firmware Manager II.
	- ► Follow the instructions in the built-in help.

## **H.3 .NET Library Update**

Update the .NET application with a new .NET library.

## **Before You Begin**

- For information about Communication Design and Configuration files, refer to *[Communication](#page-11-0) Design, p. 10*.
- For information about Developing the .NET application, refer to *[Developing](#page-24-0) the .NET [Application,](#page-24-0) p. 23*.

## **Procedure**

In Visual Studio:

- 1. Open the .NET application project.
- 2. Remove the reference to the current *AnybusNetBridge.dll* assembly.
- 3. Do one of the following:
	- If the assembly (DLL) pre-built from the source code file is used, remove the assembly.
	- If the C# source code file generated from Anybus .NET Bridge Generator is used, remove that source code file.
- 4. To add the updated .NET library to the project, follow the steps in chapter *[Importing](#page-24-1) [References,](#page-24-1) p. 23*.
- 5. Make a new build of the .NET application.

**This page intentionally left blank**